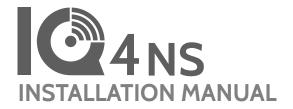

IQ4 NS Software Version 4.3.2

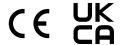

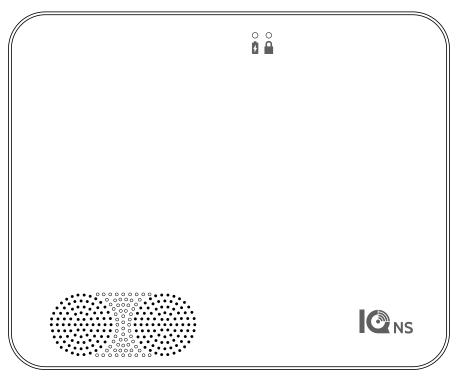

The IQ4 NS is an All-In-One control panel, providing full security and smart home functionality

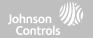

#### **INCLUDED IN BOX**

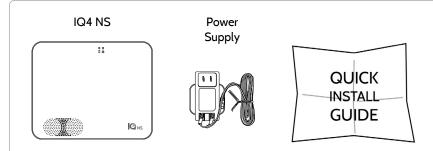

#### **ABOUT THIS GUIDE**

This document outlines the basic hardware specifications and software directions to install and customize the IQ4 NS. Note that the information presented is not comprehensive, but is specifically dedicated to those menus, features, and systems accessible solely to those with the proper installation code. Features accessible to users and installers alike are outlined in the IQ4 NS User Guide. In this document, reference to "EN Grade 2" refers to EN50131 Grade 2 Certified product. The information contained herein is proprietary, and is solely owned by Qolsys Inc. Any reproduction, modification or distribution without permission is strictly prohibited.

#### **SUPPORT**

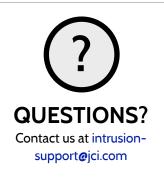

#### **TABLE OF CONTENTS**

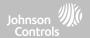

#### PANEL OVERVIEW

5- Exterior Front

6- Exterior Back

7- Interior

#### INSTALLING THE PANEL

9- Wall Mount

10- Table Stand Option

11- Wiring Diagram

12- Powering the Panel

#### **USER INTERFACE**

14- LED Indicators

15- Speaker Annunciations

#### **PROGRAMMING**

17- IQ Installer Interface

18- Connecting to IQ Installer

19- Setup Wizard

20- Configuration

22- User Management

23- Installation

#### SECURITY SENSORS

25- Security Sensors

26- Auto Learn Sensor

27- Add Sensor

28- Sensor Type

29- Sensor Name

30- Sensor Groups

47- Chime Type

48- Voice Prompts

49- Partition Name

50- Source

51- Edit Sensor

52- Delete Sensor

#### WI-FI DEVICES

54- Wi-Fi Devices

55- Access Point Options

56- IQ Remote Devices

57- 3rd Party Connections

#### Z-WAVE™ DEVICES

59- Z-Wave Devices

60- Add Device

61- Clear Device

62- Remove all Failed

63- Remove All Z-Wave

64- Z-Wave Options

#### INSTALLER/DEALER SETTINGS

66- Installer/Dealer Settings

75- System Logs

76- Siren and Alarms

79- Security and Arming

83- Sound

87- Partitions

#### SYSTEM TESTS

88- System Tests

89- Wi-Fi Test

90- Sensor Test 91- Cellular Test

97- 7-Wave Test

93- Rediscover Network

94- Neighbor Info

95- Counters

97- Advanced Z-Wave Diag

98- PowerG Test

100- Dual Path Test

101- Daughter Cards Test

102- Panel Test

#### CUSTOMIZATION

104- Contact Info

105- Dealer Logo

106- Connecting to Wi-Fi

#### MAINTENANCE

108- Upgrade Software

109- Upgrade Software Using Wi-Fi

110- Upgrade Software via Panel AP

111- Background Download Updates

112- Battery Replacement

#### TROUBLESHOOTING

115- About

118- Power Down

119- Panel Reboot

120- Hard Reboot

121- Panel Test Troubleshooting

#### **LEGAL**

124- Important Information

#### SPECIFICATIONS

141- Specifications North America

143- Supported 319 MHz S-Line

Sensors

144- Supported 345 MHz Sensors

145- Supported 433 MHz (DSC) Sensors

146- Supported 433 MHz (AT&T) Sensors

147- Supported PowerG Sensors

148- Supported Zigbee Sensors 149- Specifications Europe & UK

151- Supported PowerG Sensors EU & UK

152- Supported 433 Sensors Iceland

153- Specifications Latin America

155- Supported PowerG Sensors LatAM

156- Specifications Brazil/Costa Rica

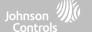

# PANEL OVERVIEW

For US and CANADA: Warning: This Product should be installed in accordance with the National Fire Alarm Code, ANSI/NFPA 72, (National Fire Protection Association, Batterymarch Park, Quincy, MA 02269) and with National Electric Code, ANSI/NFPA 70. Printed information describing proper installation, operation, testing, maintenance, evacuation planning, and repair service is to be provided with this Product. In Canada the product shall be installed in accordance with the Standard for the Installation of Residential Fire Warning Systems, CAN/ULC-S540.

Warning: For Canadian installations this Product and all sensors associated with it (collectively, the "System") should be tested once a week. The test shall be performed also with primary DC power deepergized. For recommended smoke detectors maintenance instructions refer to user manual associated with compatible Qolsys model QS5110-840 and PowerG model PG9936 smoke detectors.

For All Countries: Warning: This Product should be installed in accordance with the National and Local Fire Codes and National and Local Electrical Codes. Printed information describing proper installation, operation, testing, maintenance, evacuation planning, repair service, recycling and disposal is to be provided with this Product. Warning: For all installations this Product and all sensors associated with it (collectively, the "System") should be tested once a week. The test shall be performed also with primary DC power de-energized. For all Sensors, Detectors, and other accessories, follow the recommended maintenance instructions for each device.

# PANEL OVERVIEW

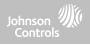

#### **EXTERIOR FRONT**

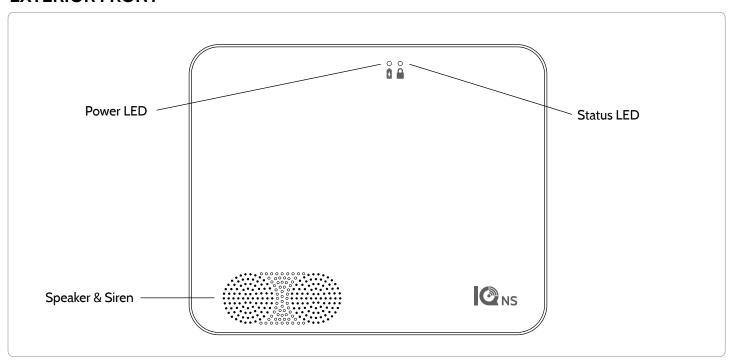

# PANEL OVERVIEW

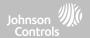

#### **EXTERIOR BACK**

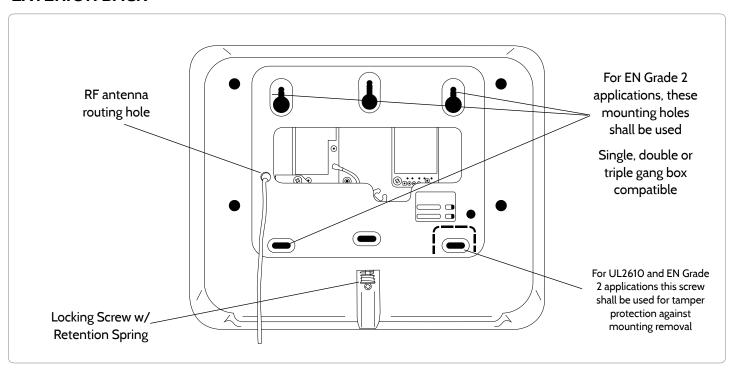

# PANEL OVERVIEW

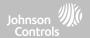

#### **INTERIOR**

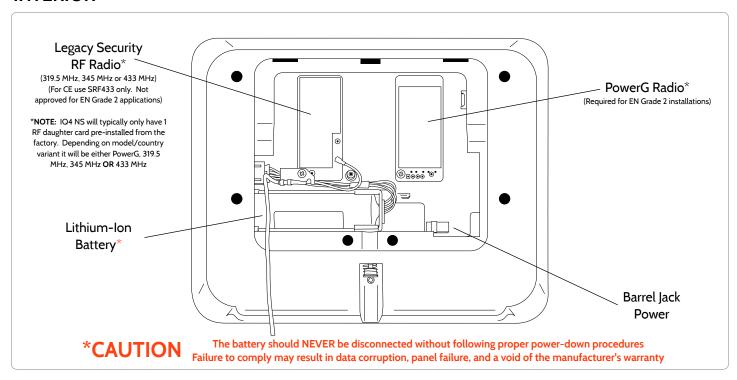

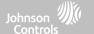

# INSTALLING THE PANEL

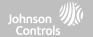

#### **WALL MOUNT**

Note: For UL/ULC Commercial Burg installations (UL2610/ULC-S304 Security Level II compliant) and EN Grade 2 installations use only wall mount option

This product when installed as per these instructions does not present the risk of fire, electric shock, or injury to persons.

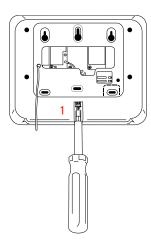

 With a small phillips screwdriver, undo the locking screw from the back of the panel and remove the SmartMount backplate.

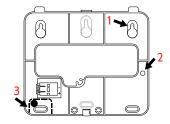

- Mount the backplate to the wall using flat head screws\* and appropriate wall anchors if needed, ensuring it is level.
- 2. If using the model with the legacy security radio, in the provided hole on the right hand side of the backplate drill a 1/4" hole in the wall and feed the white RF antenna into the wall.
- 3. A screw is required in breakaway wall tamper for UL 2610 and EN Grade 2 installations.

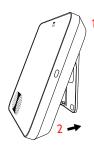

Connect the power supply to the barrel jack on the back of the panel.

- Latch the top of the IQ4 NS onto the SmartMount backplate.
- 2. Swing the panel down towards the backplate and press firmly against the wall.

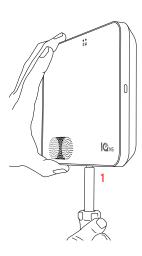

1. With a small phillips screwdriver, screw in the locking screw from the bottom of the panel to secure it to the wall.

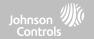

#### **TABLE STAND (OPTIONAL)**

Do not use for UL2610 or EN Grade 2 or equivalent installations

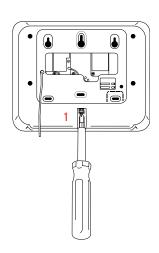

 With a small phillips screwdriver, undo the locking screw from the back of the panel, remove the SmartMount backplate and discard.

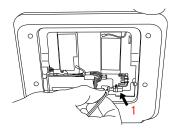

 With the included power supply and cable, plug the barrel connector into the barrel jack as shown above.

Be sure the barrel connector is properly seated.

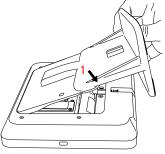

 Locate the SmartMount table stand and insert the hooks into the back of the panel, then swing down and press into place.

Be sure that the power wire is routed out the middle of the table stand using the provided slot.

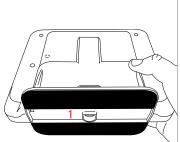

 With a small phillips screwdriver, screw in the locking screw from the bottom of the panel to secure it to the table stand.

# INSTALLING THE PANEL

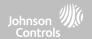

#### WIRING DIAGRAM

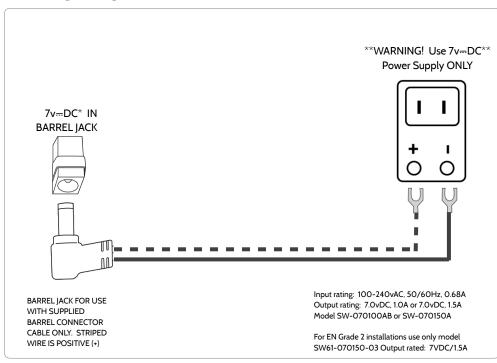

#### **NOTES**

#### **IMPORTANT:**

- 7v ... DC Transformer: Use 18AWG (0.75mm²) wire no longer than 98.5ft (30m) to ensure sufficient power is received at the panel.
- \* The minimum permissible wire size shall not be smaller than 22 AWG (0.33mm²)
- \*\* 7v...DC power supply output shall not exceed 15VA (15W) under any conditions

# **INSTALLING THE PANEL**

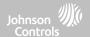

#### **POWERING THE PANEL**

Note: This unit must be powered by a 24-hour, 120 V, 60 Hz or 230-240 VAC, 50 Hz circuit (as appropriate for your country) that cannot be turned off by a switch, dimmer, or Residual Current Device. Failure to provide this circuit may prevent it from providing constant protection. Power supply shall be located within same room as control unit.

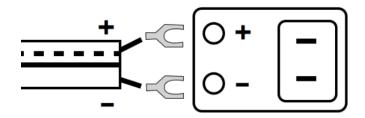

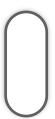

Connect power supply.

WARNING! Use included 7v—DC Power Supply ONLY

If using the provided cable, the "striped" wire is (+)

Note: Power supply shall be located within same room as control unit

Press and hold the power button on the right side of the panel for 3 seconds to power up.

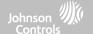

# USER INTERFACE

# USER INTERFACE

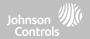

#### **LED INDICATORS**

The front of the IQ4 NS includes 2 LED indicators, letting an installer or end user know the status of the system at a glance.

| Power LED              | ) | 3                                                   |
|------------------------|---|-----------------------------------------------------|
| Solid Green            | 0 | System is Powered by AC                             |
| Flashing Green         | 0 | System is Powered by Battery Only. Loss of AC Power |
| Off                    | 0 | System is Powered Down                              |
| Status LED             | ) |                                                     |
| Solid Green            | 0 | Disarmed, Ready to Arm                              |
| Flashing Green         | 0 | Ready to Arm but has open zones                     |
| Solid Orange           | 0 | Trouble on the System                               |
| Flashing Orange        | 0 | RF Jam Trouble                                      |
| Solid Red              |   | System Armed                                        |
| Flashing Red           | 0 | Alarm has occurred                                  |
| Flashing Red (Rapidly) | 0 | Active Fire Alarm, Bell silenced                    |
| Flashing Blue          | 0 | Rebooting after Software Update                     |
| Solid Blue             |   | IQ Installer Pairing Mode                           |

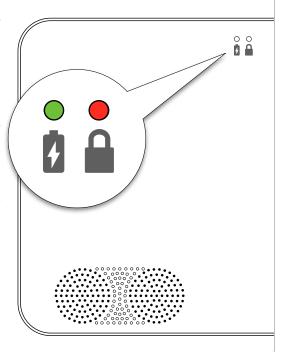

# **USER INTERFACE**

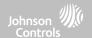

#### **SPEAKER ANNUNCIATIONS**

In addition to the LED Indicators, the speakers may also announce system statuses when the Power Button on the right

side of the system is pressed.

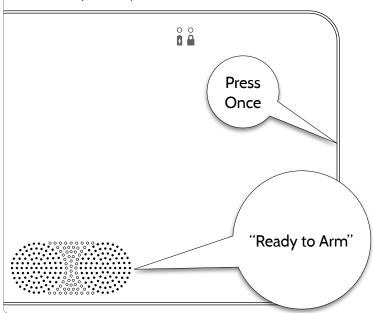

| Power Button                                      |                                                                                                    |
|---------------------------------------------------|----------------------------------------------------------------------------------------------------|
| Press and Hold for 3 seconds                      | System will Power On if currently powered down                                                                               |
| Press once when System<br>Disarmed                | Announces alarms, troubles and status.  Alarms and troubles can be cleared by pressing power button after annunciations end. |
| Press twice within 3 seconds when System Disarmed | Initiates a Pairing window for the IQ Installer Interface.  When enabled in programming, may also initiate a cell test.      |
| Press and hold for 30 seconds                     | Hard Reboot                                                                                                    |

**Note:** System statuses are announced in the following order: Alarms > Troubles > Ready to Arm or which zones are open (whichever is applicable for the system).

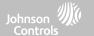

# **PROGRAMMING**

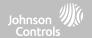

#### IQ INSTALLER INTERFACE

IQ4 NS uses the "IQ Installer Interface" (v1.2+) for local system installer programming over Wi-Fi, taking the place of the built-in touchscreen found on IQ Panel 4 & IQ4 Hub. This application is available for iOS and Android devices and can be downloaded on both the Apple and Google Play stores by searching for the phrase "IQ Installer Interface".

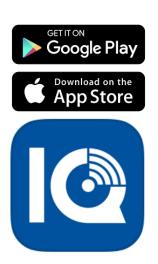

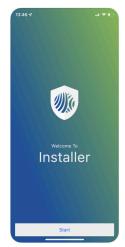

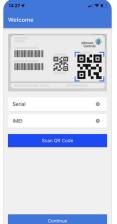

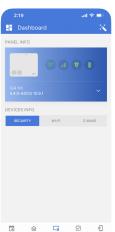

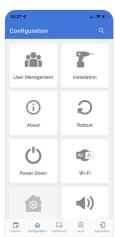

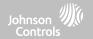

#### **CONNECTING IQ INSTALLER TO IQ4 NS**

Use the IQ Installer Interface to connect to IQ4 NS to complete system setup. To connect, complete the following steps:

1. Open IQ Installer, tap **Start** on the phone screen to begin. Tap **Scan QR Code**, then position your phone and scan the QR label on the back of the panel or the side of the box. Tap **Continue**.

Press the Power Button twice within 3 seconds.

- The Status LED will turn solid Blue. Tap Next on the screen.
- 4. Enter the default Installer (1111) or Dealer (2222) code to connect.
- 5. When prompted, change the default code to a new installer code.
- 6. Select **Dashboard**, then tap **Launch Wizard**.

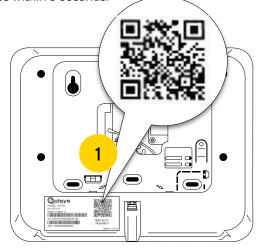

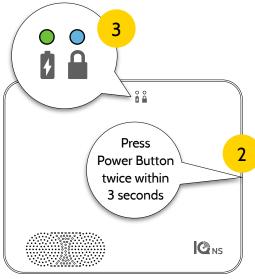

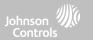

#### **SETUP WIZARD**

# Setup Wizard

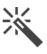

The "Easy Install Wizard" is an onscreen, step-by-step programming tool that makes the already fast and intuitive installation process even easier, ensuring every install is consistent and follows best practices.

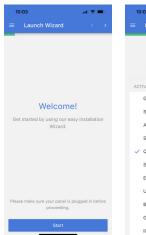

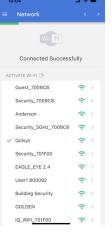

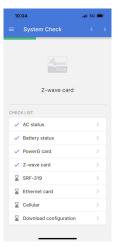

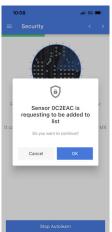

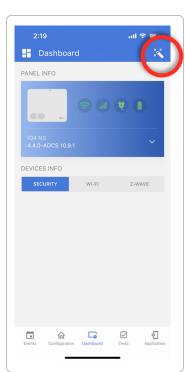

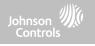

#### **CONFIGURATION**

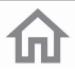

The following settings can be configured on the IQ4 NS via the Configuration menu.

| Setting         | Description                                                                                                    |  |  |
|-----------------|----------------------------------------------------------------------------------------------------|--|--|
| User Management | The IQ4 NS can save up to 242 user access codes. Only Dealer, Installer and Master codes can create or edit user access codes. |  |  |
| Installation    | Enroll Devices, program and configure IQ Pro settings.                                                                         |  |  |
| About           | View information about the IQ4 NS system including battery status, software, hardware, Wi-Fi and more.                         |  |  |
| Dealer Branding | Customize your Dealer Contact info here.                                                                                       |  |  |
| Reboot          | Reboots the system if the panel is experiencing difficulties.                                                                  |  |  |
| Power Down      | Turns off the System.                                                                                                    |  |  |
| Wi-Fi           | Select to view if the system is connected to the Wi-Fi network.                                                                |  |  |
| Sound           | Enable/Disable the Chime, Trouble Beeps and customize other sounds.                                                            |  |  |

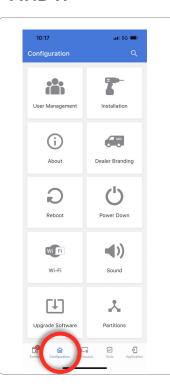

# PROGRAMMING

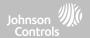

#### **CONFIGURATION**

| Setting          | Description                                                                                                    |  |
|------------------|----------------------------------------------------------------------------------------------------|--|
| Upgrade Software | Upgrade the software version using Wi-Fi or Panel AP.                                                                                          |  |
| Partitions       | Create and edit partitions, view a list of users and sensors assigned to a partition.  NOTE: Partitions must be Enabled under Dealer Settings. |  |

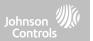

#### **USER MANAGEMENT**

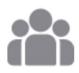

The IQ4 NS can hold up to 242 user codes. Only Dealer, Installer and Master user codes can create or edit user codes. Once a code is created, all information can be edited, except for the "User Type".

| User Type | Access Level                                                                                                    | Partition Access                                |
|-----------|----------------------------------------------------------------------------------------------------|-------------------------------------------------|
| Dealer    | All settings as well as Master Reset and access to change Dealer<br>Contact information                                       | All Partitions                                  |
| Installer | All Settings                                                                                                    | All Partitions                                  |
| Master    | All user-related features and Settings, including connecting to<br>Wi-Fi, User Management, Sound App and Sensor customization | All Partitions                                  |
| User      | Arming/Disarming                                                                                                    | A user may only access their assigned partition |
| Guest     | Arming/Disarming                                                                                                    | A user may only access their assigned partition |
| Duress    | Disarming (but sends duress signal to security provider).                                                                     | Each partition gets a unique Duress Code        |

NOTE: When "6 Digit User Code" is ENABLED a "00" will be appended to all existing 4 digit codes

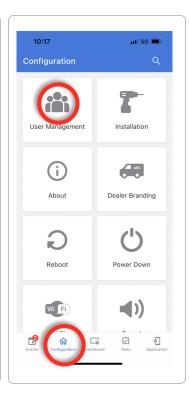

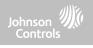

#### **INSTALLATION**

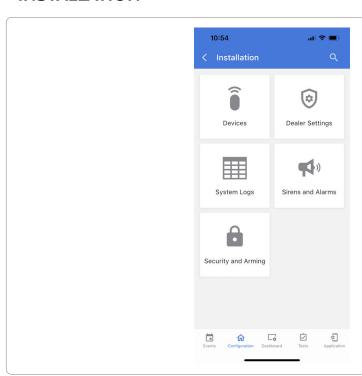

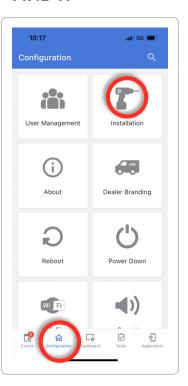

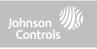

#### DEVICES

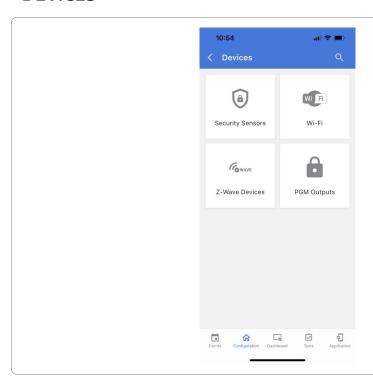

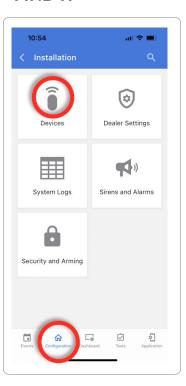

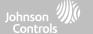

# SECURITY SENSORS

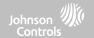

#### **AUTO LEARN SENSOR**

Note: SRF433 is not for EN Grade 2 Installations. SRF319 and SRF345 are not for UKCA or CE/EN Grade 2 Installations

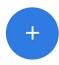

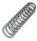

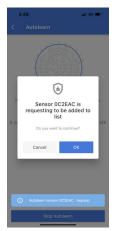

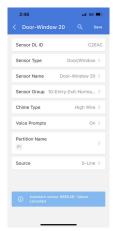

- 1. Select "Auto Learn Sensor" then press "Start Autolearn"
- 2. Open/Close or Tamper a sensor to enroll. For PowerG contacts, hold the "enroll" button until the yellow LED flashes.
- 3. IQ Installer will pop up and display the sensor's DL code. Select OK to confirm.
- 4. Configure Partition Name, Sensor Type, Sensor Group, Sensor Name, Chime Type and Voice Prompts with the smart filtering drop down lists.
- 5. Select "Save" to complete and move to the next sensor.

#### NOTE:

When enrolling an "S-Line" sensor, the panel will auto detect that it's encrypted and change the "Source" field to S-Line.

When enrolling a sensor of a different frequency (345MHz, 433MHz, PowerG) the Source field will change to accommodate the incoming signal type.

When a sensor with the frequency 345 is used, you will be given an additional field to specify the Loop #.

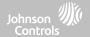

#### **ADD SENSOR**

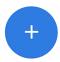

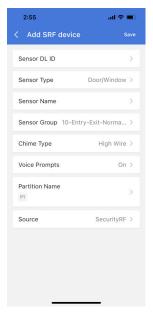

- 1. Select "Manual PowerG" or "Manual SRF"
- 2. Tap the field marked "Sensor DL ID" to open the keyboard. Enter the DL code or Sensor ID on the back of the device and touch "Save"
- 3. Choose **Sensor Type** from list
- 4. Choose **Sensor Name** from the list or create a "Custom Name" using the built in keyboard with Custom Text to Speech.
- 5. Indicate **Sensor Group** from list
- 6. Choose **Chime Type** from list
- 7. Indicate whether you want **Voice Prompts** on or off
- 8. Use the drop down menu to select which **Partition** you would like the sensor to be added to (if enabled)
- 9. Select the appropriate **Source** based on the frequency of device being manually learned in
- 10. Click "Add New" to save the information and complete the process.

### **SECURITY SENSORS**

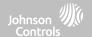

#### **SENSOR TYPE**

When adding or editing security devices you can choose from the following sensor types:

Door/Window

Motion

Glass Break

**Key Fob** 

Keypad

**Auxiliary Pendant** 

**Smoke Detector** 

**CO Detector** 

**Hardwire Translator** 

Wireless Translator

Temperature

Heat

Water

**Shock Sensor** 

Freeze

Tilt

Door Bell Smoke-M

Door/Window-M

**Occupancy Sensor** 

Siren

**High Temperature** 

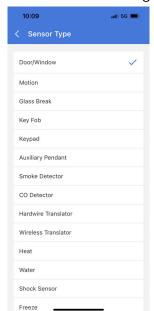

Note: for UL/cUL, only UL/cUL listed devices shall be used: Door/Window contact: 60-362N-10-319.5, Motion Detector: 60-639-95R, Smoke Detector: IQ Smoke QS5110-840. For UL2610 installations use only UL listed PowerG devices.

# **SECURITY SENSORS**

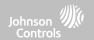

#### **SENSOR NAME**

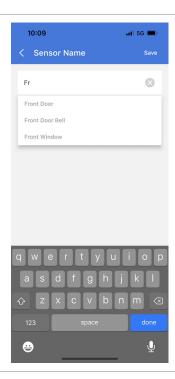

When you select the sensor name field you can choose from a variety of preset sensor names by scrolling up and down or create a custom description.

# **SECURITY SENSORS**

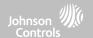

#### **SENSOR GROUP**

Sensor groups will change the behavior of the sensor. These are tied directly to your Sensor Type, displaying only what's relevant.

Touch the "Sensor Group" drop down to change.

A full list of Sensor Groups and descriptions can be found under "Sensor Groups" listed in the manual below.

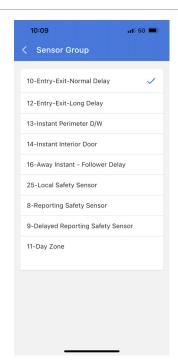

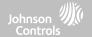

#### **SENSOR GROUPS**

IQ4 NS supports PowerG along with ONE "legacy" frequency (319.5 MHz, 345 MHz, or 433 MHz) depending on which RF daughter card is pre-installed. Sensor Group numbers and behaviors remain the same across all frequencies. When pairing a 345 MHz sensor with the Panel, an additional option for "Loop" number will be shown. IQ4 NS also supports the use of Zigbee daughter card in conjunction with compatible Zigbee devices for UL/ULC Residential Fire and Burglary applications. Note: SRF433 is not for EN Grade 2 Installations. SRF319 and SRF345 are not for UKCA or CE/EN Grade 2 Installations

#### DOOR/WINDOW

| GROUP | NAME                     | SUPERVISED | SCENARIO                                                                                                    |
|-------|--------------------------|------------|----------------------------------------------------------------------------------------------------|
| 10    | Entry-Exit- Normal Delay | Υ          | Gives a period of time to exit the home or to disarm the panel when returning before sounding the alarm                                                       |
| 12    | Entry-Exit- Long Delay   | Y          | Gives a period of time to exit the home or to disarm the panel when returning before sounding the alarm. This can be a separate delay from the "normal delay" |
| 13    | Instant Perimeter D/W    | Y          | Door or window that triggers an alarm <b>instantly</b> when system is armed                                                                                   |
| 14    | Instant Interior Door    | Y          | An interior sensor that triggers an alarm <b>instantly</b> while armed to both stay and away. Does not trip if an entry/exit sensor is tripped first          |

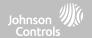

#### DOOR/WINDOW

| GROUP | NAME                               | SUPERVISED | SCENARIO                                                                                                    |
|-------|------------------------------------|------------|----------------------------------------------------------------------------------------------------|
| 16    | Away Instant- Follower<br>Delay    | Y          | Interior door that <b>triggers alarm instantly</b> when system is armed to away mode only                                                                                                    |
| 25    | Local Safety Sensor                | Y          | This sensor does <b>not</b> report or trigger an alarm. This is a <b>chime only</b> sensor when "Activity Monitoring" is active, regardless of panel status. Used for medicine cabinets, chemical storage etc |
| 8     | Reporting Safety Sensor            | Y          | This sensor reports to the central station and <b>triggers</b> an alarm when "Activity Monitoring" is active, regardless of panel status                                                                      |
| 9     | Delayed Reporting Safety<br>Sensor | Y          | This sensor reports to the central station and triggers an alarm when "Activity Monitoring" is active, regardless of panel status. This sensor has an entry delay                                             |

<sup>\*345</sup> MHz door/window sensors will have the option to change the "Loop" number to 1 or 2. This will allow the sensor to be programmed twice as 2 different zones.

<sup>\*</sup> Power G Door/Window contact PGx945, PGx309, PGx312 adds an additional drop down menu to determine the contact type, Reed Switch or Wired.

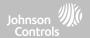

#### **MOTION**

| GROUP | NAME                 | SUPERVISED | SCENARIO                                                                                                    |
|-------|----------------------|------------|----------------------------------------------------------------------------------------------------|
| 17    | Away- Instant Motion | Y          | Active only when armed to "Away", and trips instantly when motion is detected. Does <b>not</b> trip if an entry/exit sensor is tripped first                                                                      |
| 15    | Stay- Instant Motion | Y          | Active in both "Stay" & "Away" modes, and trips instantly when motion is detected. Does <b>not</b> trip if an entry/exit sensor is tripped first                                                                  |
| 35    | Stay- Delay Motion   | Y          | Active in both "Stay" & "Away" modes. Triggers an entry delay when motion is detected. Does <b>not</b> trip if an entry/exit sensor is tripped first                                                              |
| 20    | Away- Delay Motion   | Y          | Active when armed to "Away". Triggers an entry delay when motion is detected. Does <b>not</b> trip if an entry/exit sensor is tripped first                                                                       |
| 25    | Safety Motion        | Υ          | This sensor does <b>not</b> report or trigger an alarm. This is a chime only sensor when "Activity Monitoring" is active, regardless of panel status. Used for medicine cabinets, storage, activity tracking, etc |

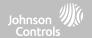

#### **MOTION**

| GROUP | NAME                                   | SUPERVISED | SCENARIO                                                                                                    |
|-------|----------------------------------------|------------|----------------------------------------------------------------------------------------------------|
| 43    | Away- Instant, Stay-<br>Delay Motion   | Y          | Active in both "Stay" & "Away" modes. During Away mode, trips instantly when motion is detected. Does <b>not</b> trip if an entry/exit sensor is tripped first. During Stay mode, triggers an entry delay when motion is detected. |
| 44    | Away- Instant Interior<br>Motion       | Y          | Active only when armed to "Away", and trips instantly when motion is detected. Does <b>not</b> follow entry/exit delay rules and is always instant.                                                                                |
| 45    | Away- Stay- Instant<br>Interior Motion | Y          | Active in both "Stay" & "Away" modes. Trips instantly when motion is detected. Does <b>not</b> follow entry/exit delay rules and is always instant.                                                                                |

<sup>\*345</sup> MHz motion sensors will have the option to change the "Loop" number to 1, 2 or 3. This will allow the sensor to be programmed twice as 2 different zones where supported by the device.

<sup>\*</sup>Power G Motion Detectors with Prefix 120, 122, 130, 140 and 142 offer additional functions such as High Traffic Shutdown and Sensitivity Level. Motions with prefix 123, 126, 127, 128 and 129 offer High Traffic Shutdown only as an additional function.

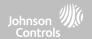

#### **GLASS BREAK**

#### \*345 MHz glass break sensors can be programmed as "Loop" 1 only

| GR | ROUP | NAME                      | SUPERVISED | SCENARIO                              |
|----|------|---------------------------|------------|---------------------------------------|
|    | 13   | Glass Break               | Y          | Active in both "Stay" and "Away" mode |
|    | 17   | Glass Break -Away<br>Only | Y          | Active in "Away" mode only            |

#### **KEY FOB**

#### \*345 MHz Keyfobs will follow the IQ Panel's Keyfob programming and functionality

| GROUP | NAME                      | SUPERVISED | SCENARIO                                                                                                    |
|-------|---------------------------|------------|----------------------------------------------------------------------------------------------------|
| 1     | Mobile Intrusion          | N          | Worn or carried, the button(s) is/are programmed to trigger a police panic                                                                                                    |
| 3     | Mobile Silent             | N          | Worn or carried, the button(s) is/are programmed to trigger a silent police panic                                                                                                    |
| 4     | Fixed Auxiliary           | Υ          | Installed in a <b>fixed location</b> such as night stand, the button(s) is/are programmed to trigger an <b>Auxiliary panic</b> . <b>NOTE</b> : Medical functionality has not been evaluated for UL/cUL, UKCA or CE/EN Grade 2.      |
| 5     | Fixed Silent<br>Auxiliary | Y          | Installed in a <b>fixed location</b> such as night stand, the button(s) is/are programmed to trigger a <b>silent</b> Auxiliary panic. <b>NOTE</b> : Medical functionality has not been evaluated for UL/cUL, UKCA or CE/EN Grade 2. |

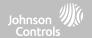

#### **KEY FOB**

#### \*345 MHz Keyfobs will follow the IQ Panel's Keyfob programming and functionality

| GROUP | NAME                       | SUPERVISED | SCENARIO                                                                                                    |
|-------|----------------------------|------------|----------------------------------------------------------------------------------------------------|
| 6     | Mobile Auxiliary           | N          | Worn as a wrist watch or pendant, the button(s) is/are programmed to trigger an Auxiliary panic. NOTE: Medical functionality has not been evaluated for UL/cUL, UKCA or CE/EN Grade 2.       |
| 7     | Mobile Silent<br>Auxiliary | N          | Worn as a wrist watch or pendant, the button(s) is/are programmed to trigger a silent Auxiliary panic. NOTE: Medical functionality has not been evaluated for UL/cUL, UKCA or CE/EN Grade 2. |

#### **KEYPAD**

| GROUP | NAME             | SUPERVISED | SCENARIO                                                                                                    |
|-------|------------------|------------|----------------------------------------------------------------------------------------------------|
| 0     | Fixed Intrusion  | Υ          | Installed in a <b>fixed location</b> , the keypad is programmed to trigger a <b>police panic</b> . <b>NOTE</b> : Hold-up functionality has not been evaluated for UL/cUL, UKCA or CE/EN Grade 2. |
| 1     | Mobile Intrusion | N          | Keypad can be mobile and is programmed to trigger a police panic                                                                                                    |
| 2     | Fixed Silent     | Y          | Installed in a <b>fixed location</b> , the keypad is programmed to trigger a <b>silent police</b> panic                                                                                          |
| 3     | Mobile Silent    | N          | Keypad can be mobile and is programmed to trigger a silent police panic                                                                                                    |

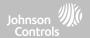

### **KEYPAD**

| GROUP | NAME                       | SUPERVISED | SCENARIO                                                                                                    |
|-------|----------------------------|------------|----------------------------------------------------------------------------------------------------|
| 4     | Fixed Auxiliary            | Υ          | Installed in a <b>fixed location</b> such as night stand, the keypad is programmed to trigger an Auxiliary panic. <b>NOTE</b> : Medical functionality has not been evaluated for UL/cUL, UKCA or CE/EN Grade 2.              |
| 5     | Fixed Silent<br>Auxiliary  | Y          | Installed in a <b>fixed location</b> such as night stand, the keypad is programmed to trigger a <b>silent</b> Auxiliary panic. <b>NOTE</b> : Medical functionality has not been evaluated for UL/cUL, UKCA or CE/EN Grade 2. |
| 6     | Mobile Auxiliary           | N          | Keypad can be mobile and is programmed to trigger an Auxiliary panic. NOTE: Medical functionality has not been evaluated for UL/cUL, UKCA or CE/EN Grade 2.                                                                  |
| 7     | Mobile Silent<br>Auxiliary | N          | Keypad can be mobile and is programmed to trigger a <b>silent</b> Auxiliary panic.  NOTE: Medical functionality has not been evaluated for UL/cUL, UKCA or CE/EN Grade 2.                                                    |

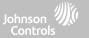

### **AUXILIARY PENDANT**

\*345 MHz auxiliary pendants can be programmed as "Loop" 1 only

| GROUP | NAME                        | SUPERVISED | SCENARIO                                                                                                    |
|-------|-----------------------------|------------|----------------------------------------------------------------------------------------------------|
| 0     | Fixed Intrusion             | Y          | Installed in a <b>fixed location</b> such us under a desk, the button(s) is/are programmed to trigger a <b>police panic</b>                                                                                                    |
| 1     | Mobile Intrusion            | N          | Worn or carried, the button(s) is/are programmed to trigger a <b>police panic</b>                                                                                                    |
| 2     | Fixed Silent                | Y          | Installed in a <b>fixed location</b> such us under a desk, the button(s) is/are programmed to trigger a <b>silent police panic</b>                                                                                                  |
| 3     | Mobile Silent               | N          | Worn or carried, the button(s) is/are programmed to trigger a silent police panic                                                                                                    |
| 4     | Fixed Auxiliary             | Y          | Installed in a <b>fixed location</b> such as night stand, the button(s) is/are programmed to trigger an auxiliary panic                                                                                                    |
| 5     | Fixed Silent<br>Auxiliary   | Y          | Installed in a <b>fixed location</b> such as night stand, the button(s) is/are programmed to trigger a <b>silent</b> Auxiliary panic. <b>NOTE</b> : Medical functionality has not been evaluated for UL/cUL, UKCA or CE/EN Grade 2. |
| 6     | Mobile Auxiliary            | N          | Worn as a wrist watch or pendant, the button(s) is/are programmed to trigger an Auxiliary panic                                                                                                    |
| 7     | Mobile Silent<br>Auxiliary  | N          | Worn as a wrist watch or pendant, the button(s) is/are programmed to trigger a silent Auxiliary panic. NOTE: Medical functionality has not been evaluated for UL/cUL, UKCA or CE/EN Grade 2.                                        |
| 25    | Safety Auxiliary<br>Pendant | N          | Used for local alerts like a nurse call button. Will not report an alarm to the Central Station. NOTE: Medical functionality has not been evaluated for UL/cUL, UKCA or CE/EN Grade 2.                                              |

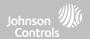

### **SMOKE DETECTOR/HEAT**

\*345 MHz smoke sensors will have the option to change the "Loop" number to 1, 2 or 3. This will allow the sensor to be programmed twice as 2 different zones where supported by the device

| GROUP | NAME       | SUPERVISED | SCENARIO                                                       |
|-------|------------|------------|----------------------------------------------------------------|
| 26    | Smoke-Heat | Y          | Triggers an alarm when sensor detects smoke/rapid rise in heat |

### **SMOKE-M**

| GROUP | NAME       | SUPERVISED | SCENARIO                                                                                                    |
|-------|------------|------------|----------------------------------------------------------------------------------------------------|
| 26    | Smoke-Heat | Y          | Triggers an alarm when sensor detects smoke or a rapid rise of heat. Use <b>ONLY</b> with Qolsys multi-sensor smoke (QS5110-840) |

### **CO DETECTOR**

\*345 MHz carbon monoxide sensors can be programmed as "Loop" 1 only

| GROUP | NAME | SUPERVISED | SCENARIO                                              |
|-------|------|------------|-------------------------------------------------------|
| 34    | со   | Y          | Triggers an alarm when sensor detects Carbon Monoxide |

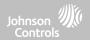

### HARDWIRE TRANSLATOR & WIRELESS TRANSLATOR

| GROUP | NAME     | SUPERVISED | SCENARIO                                                           |
|-------|----------|------------|--------------------------------------------------------------------|
| 13    | Takeover | Y          | Triggers an alarm when sensor is tampered in "Stay" or "Away" mode |

### TILT

### \*345 MHz tilt sensors can be programmed as "Loop" 3 only

| GROUP | NAME                     | SUPERVISED | SCENARIO                                                                                                    |
|-------|--------------------------|------------|----------------------------------------------------------------------------------------------------|
| 10    | Entry-Exit- Normal Delay | Υ          | Triggers alarm after "normal delay" expires. Arms with both "Stay" and "Away"                                                                                                    |
| 12    | Entry-Exit- Long Delay   | Y          | Triggers alarm after "long delay" expires. Arms with both "Stay" and "Away                                                                                                    |
| 25    | Garage Tilt- Safety Tilt | Y          | This sensor group does <b>not</b> report or trigger an alarm. This is a chime only sensor when "Activity Monitoring" is active, regardless of panel status. Great for detached garage/shops. NOTE: Functionality in conjunction with garage door openers has not been evaluated for UL/cUL, UKCA or CE/EN Grade 2. |

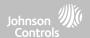

### **WATER**

\*345 MHz water sensors will have the option to change the "Loop" number to 1, 2 or 3. This will allow the sensor to be programmed twice as 2 different zones where supported by the device

| GROUP | NAME                | SUPERVISED | SCENARIO                                                                                                    |
|-------|---------------------|------------|----------------------------------------------------------------------------------------------------|
| 38    | Water Sensor        | Y          | Triggers an alarm when sensor detects presence of water.  NOTE: flood sensor functionality has not been evaluated for UL/cUL, UKCA or CE/EN Grade 2. |
| 25    | Water Non-Reporting | Y          | Used for local alerts. Will not report an alarm to the Central Station                                                                               |

Please note: When selecting "Water" you will see two additional options under "Sensor Sub-Type". For IQ TempH20 (QS5500-PO1) & the IQ Flood (QS5516-840/QS5536-840) select "IQ Flood" for all others, select "Other Flood".

### **SHOCK SENSOR**

\*345 MHz shock sensors will have the option to change the "Loop" number to 1 or 3. This will allow the sensor to be programmed twice as 2 different zones where supported by the device

| GROUP | NAME                  | SUPERVISED | SCENARIO                                                                      |
|-------|-----------------------|------------|-------------------------------------------------------------------------------|
| 13    | Shock-Glass-Break     | Y          | Arms and trips shock sensors immediately when armed to both "Stay" and "Away" |
| 17    | Glass-Break-Away Only | Y          | Arms and trips shock sensors immediately when armed only to "Away"            |

Please note: When selecting "Shock" you will see two additional options under "Sensor Sub-Type". For IQ Shock select "IQ Shock", for all others select "Other Shock". \*Power G Shock Sensor with prefix 170 offers additional sensitivity level functions

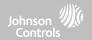

### **FREEZE**

\*345 MHz temp sensors can be programmed as "Loop" 1 only

| GROUP | NAME                 | SUPERVISED | SCENARIO                                                                                                    |
|-------|----------------------|------------|----------------------------------------------------------------------------------------------------|
| 52    | Freeze               | Y          | Triggers an alarm when sensor detects low temperatures.  NOTE: temperature sensor functionality has not been evaluated by UL/cUL |
| 25    | Freeze Non-Reporting | Y          | Used for local alerts. Will not report an alarm to the Central Station                                                           |

**Please note:** When using the PGx905 with Group 52, Freeze, the Low threshold setting is set to  $40^{\circ}F$  ( $4^{\circ}C$ ) by default. The Low threshold can be customized between  $-22^{\circ}F$  and  $158^{\circ}F$  ( $-40^{\circ}C$  and  $85^{\circ}C$ ).

### **HIGH TEMPERATURE**

| GROUP | NAME               | SUPERVISED | SCENARIO                                                                                                    |
|-------|--------------------|------------|----------------------------------------------------------------------------------------------------|
| 53    | Temp Reporting     | Y          | Triggers an alarm when sensor detects high temperatures.  NOTE: temperature sensor functionality has not been evaluated by UL/cUL |
| 25    | Temp Non-Reporting | Y          | Used for local alerts. Will not report an alarm to the Central Station                                                            |

**Please note:** When using the PGx905 with Group 53, the High threshold setting is set to  $100^{\circ}F$  (38°C) by default. The High threshold can be customized between  $-22^{\circ}F$  and  $158^{\circ}F$  ( $-40^{\circ}C$  and  $85^{\circ}C$ ).

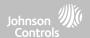

### **DOOR BELL**

| GROUP | NAME                | SUPERVISED | SCENARIO                                                                                                    |
|-------|---------------------|------------|----------------------------------------------------------------------------------------------------|
| 25    | Local Safety Sensor | Y          | This sensor does <b>not</b> report or trigger an alarm. This is a chime only sensor when "Activity Monitoring" is active, regardless of panel status. Great to automate lights, cameras and notifications etc |

### **SIREN**

| GROUP | NAME                | SUPERVISED | SCENARIO                                                                                                    |
|-------|---------------------|------------|----------------------------------------------------------------------------------------------------|
| 33    | Siren               | Y          | Used for supervising Z-Wave sirens for wireless connectivity. Reports to the central station.                                        |
| 25    | Local Safety Sensor | Y          | Used for supervising Z-Wave sirens for wireless connectivity. Local supervision only. Does <b>NOT</b> report to the central station. |

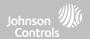

# $\textbf{DOOR/WINDOW-M} \hspace{0.2cm} \textbf{(For use only with Multi-function Door/Window Sensors)} \\$

| GROUP | NAME                            | SUPERVISED | SCENARIO                                                                                                    |
|-------|---------------------------------|------------|----------------------------------------------------------------------------------------------------|
| 10    | Entry-Exit- Normal Delay        | Y          | Gives a period of time to exit the home or to disarm the panel when returning before sounding the alarm                                                       |
| 12    | Entry-Exit- Long Delay          | Y          | Gives a period of time to exit the home or to disarm the panel when returning before sounding the alarm. This can be a separate delay from the "normal delay" |
| 13    | Instant Perimeter D/W           | Y          | Door or window that triggers alarm <b>instantly</b> when system is armed                                                                                      |
| 14    | Instant Interior Door           | Y          | An interior sensor that triggers an alarm <b>instantly</b> while armed to both stay and away. Does not trip if an entry/exit sensor is tripped first          |
| 16    | Away Instant- Follower<br>Delay | Y          | Interior door that <b>triggers alarm instantly</b> when system is armed to away mode only                                                                     |

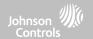

# $\textbf{DOOR/WINDOW-M} \hspace{0.2cm} \textbf{(For use only with Multi-function Door/Window Sensors)} \\$

| GROUP | NAME                               | SUPERVISED | SCENARIO                                                                                                    |
|-------|------------------------------------|------------|----------------------------------------------------------------------------------------------------|
| 25    | Local Safety Sensor                | Y          | This sensor does <b>not</b> report or trigger an alarm. This is a <b>chime only</b> sensor when "Activity Monitoring" is active, regardless of panel status. Used for medicine cabinets, chemical storage etc |
| 8     | Reporting Safety Sensor            | Y          | This sensor reports to the central station and <b>triggers</b> an alarm when "Activity Monitoring" is active, regardless of panel status                                                                      |
| 9     | Delayed Reporting Safety<br>Sensor | Y          | This sensor reports to the central station and triggers an alarm when "Activity Monitoring" is active, regardless of panel status. This sensor has an entry delay                                             |

### **OCCUPANCY SENSOR**

| GROUP | NAME                | SUPERVISED | SCENARIO                                                                                        |
|-------|---------------------|------------|-------------------------------------------------------------------------------------------------|
| 25    | Local Safety Sensor | Y          | This sensor group is to be used for monitoring activity in the home. This group does not report |

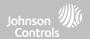

### **TEMPERATURE**

| GROUP | NAME               | SUPERVISED | SCENARIO                                                                                                    |
|-------|--------------------|------------|----------------------------------------------------------------------------------------------------|
| 51    | Temp Non Reporting | Y          | Only for use with the PowerG Temp Sensor (PGx905). This sensor group does <b>not</b> report to the Central Station. Allows for actual temperature monitoring (thermometer) with customizable high/low threshold settings |
| 52    | Freeze             | Y          | Triggers an alarm when sensor detects low temperatures.  NOTE: temperature sensor functionality has not been evaluated by UL/cUL                                                                                         |
| 53    | Temp Reporting     | Y          | Triggers an alarm when sensor detects high temperatures.  NOTE: temperature sensor functionality has not been evaluated by UL/cUL                                                                                        |

**Please note**: When using the PGx905 with Group 51, the High & Low threshold settings are set to  $40^{\circ}F$  and  $100^{\circ}F$  ( $4^{\circ}C$  and  $38^{\circ}C$ ) by default. When using Group 52, the Low threshold setting is set to  $40^{\circ}F$  ( $4^{\circ}C$ ) by default. When using Group 53, the High threshold setting is set to  $100^{\circ}F$  ( $38^{\circ}C$ ) by default. Thresholds can be customized between  $-22^{\circ}F$  and  $158^{\circ}F$  ( $-40^{\circ}C$  and  $85^{\circ}C$ ).

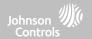

### **CHIME TYPE**

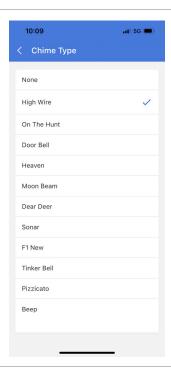

Because of the dynamic nature of the way the IQ4 NS pairs and understands each individual sensor, you can program each sensor to have a unique chime or even turn chiming off for that individual sensor. To customize your chime for a particular sensor touch the Chime Type drop down and choose from the list.

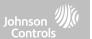

### **VOICE PROMPTS**

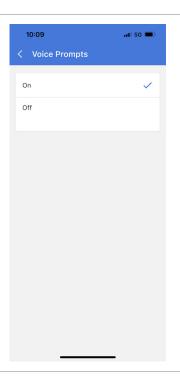

Voice prompts annunciate the sensor name when the sensor is opened or tripped.\*

For door/window sensors, voice prompts are defaulted to "On". For most other sensors the default is "Off." Touch the drop down menu to change.

Choose individually which sensors should have voice prompts ON or OFF

\*NOTE: "Activity Monitoring Sensors" will also audibly report when they have been closed.

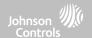

### **PARTITION NAME**

When Partitions are enabled (see Dealer/Installer Settings) you may then assign a sensor to a specific partition.

This will allow independent control and arming of that partition without disrupting the main panel's master partition. You may create and use up to 4 partitions.

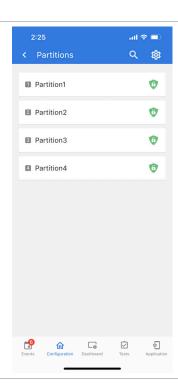

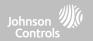

### **SOURCE**

Source indicates the sensor's incoming frequency when pairing to the IQ4 NS.

The following options will be available depending on the pre-installed RF Daughter Card:

- PowerG
- SecurityRF
- SecurityRF-319
- S-Line
- SecurityRF-345
- 345RF 2G
- SecurityRF-433
- Zigbee

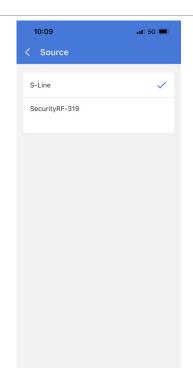

NOTE: PowerG modem radio cards are used also in UL/ULC listed Commercial burglary applications. SRF319, SRF433 (DSC Protocol), PowerG modem, Zigbee and SRF345 radio cards are used in UL/ULC listed Residential fire and burglary applications. SRF433 (AT&T Digital Life protocol) modem radio cards are used only in UL listed Residential fire and burglary applications. Zigbee and SRF433 are not for EN Grade 2, SRF319, SRF345 are not for UKCA or CE/EN Grade installations.

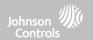

### **EDIT SENSOR**

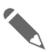

### **Edit Sensor**

Edit sensors after they have already been learned in. All fields can be edited with the exception of the DL or Sensor ID.

To make changes to a sensor, touch the ">" icon next to the sensor that needs editing. Touch "Edit" then change desired fields and then touch "SAVE".

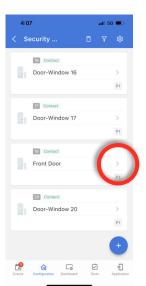

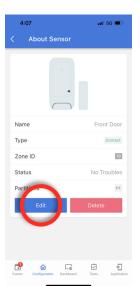

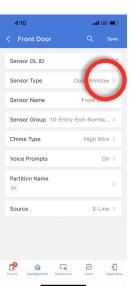

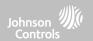

### **DELETE SENSOR**

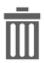

### **Delete Sensor**

Delete each sensor individually or choose to delete more than one at a time. This is useful when needing to replace a sensor all together instead of simply editing programmed information.

To delete to an individual sensor, touch the ">" icon next to the sensor that needs to be deleted. Touch "Delete" then verify your selection by touching "Remove".

To delete all programmed sensors at the same time, use the trash can icon at the top of the page.

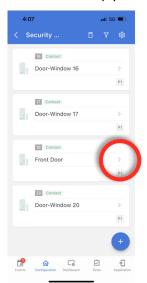

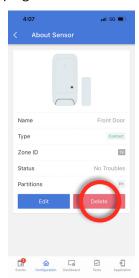

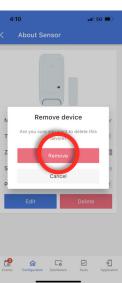

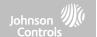

# WI-FI DEVICES

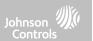

### **WI-FI DEVICES**

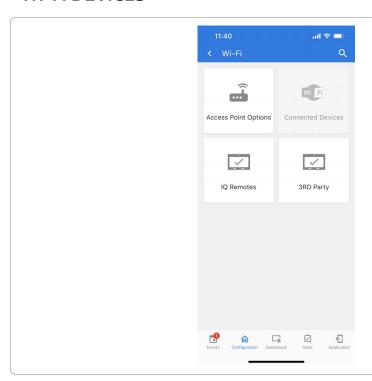

### **FIND IT**

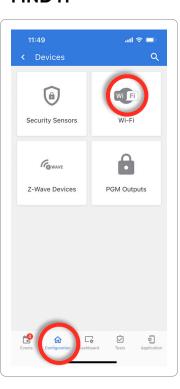

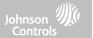

### **ACCESS POINT OPTIONS**

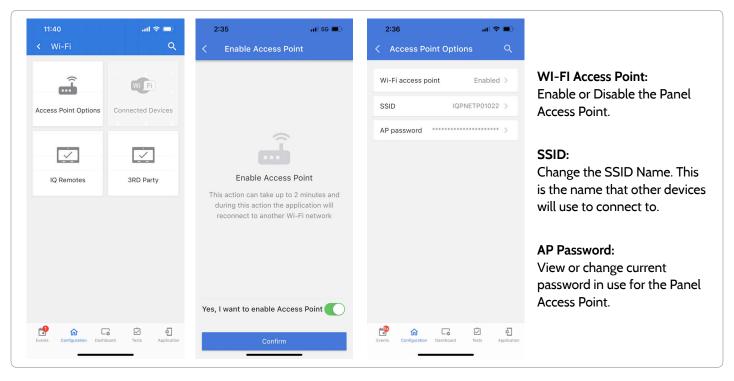

### WI-FI DEVICES

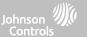

### **IQ REMOTES**

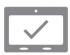

### **IQ** Remotes

Pair up to 3 IQ Remote Secondary Touchscreens to the panel via the customer's network or the panel's built in access point.

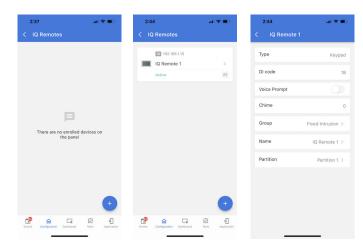

**NOTE:** The IQ Remote will automatically pair as Sensor Type "Keypad" and will appear on the zone list in the order in which it is paired. Sensor Groups 0, 1 & 2 are available options for this Sensor Type.

- Connect the IQ Remote to the panel's access point or to the same Wi-Fi network the panel is connected to.
- Select "+" on the IQ Installer App and then Pair on the IQ Remote to begin during this process the remote will also download and update to the current software version and reboot.
- The remote device will pair to the panel and will show that it is active on the list. You can then edit (device name and sensor group), ping, delete or rediscover the device if necessary

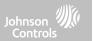

### **3RD PARTY CONNECTIONS**

Note: Not authorized for EN Grade 2 installations

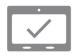

### **3rd Party Connections**

Enable or disable 3rd party connections on the panel. This feature is used for specific 3rd party device integration

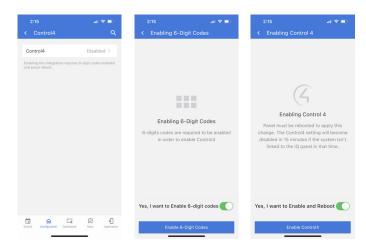

Prior to enabling Control4 integration you must enable 6-digit user codes.

Enabling the "Control4" setting will cause the panel to reboot in order to apply the change. Once enabled a secure token can be generated in order to sync with Control4 integration.

NOTE: 6 digit User Codes are required in order to Enable Control 4 integration.

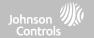

# Z-WAVE DEVICES

# **Z-WAVE DEVICES**

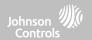

### **Z-WAVE DEVICES**

#### Note: Not authorized for EN Grade 2 installations

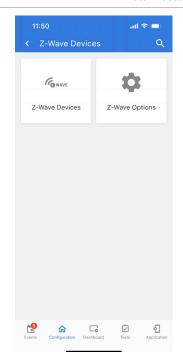

### **FIND IT**

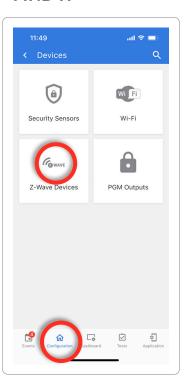

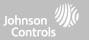

### **ADD DEVICE**

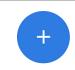

1. Select "Add Device"

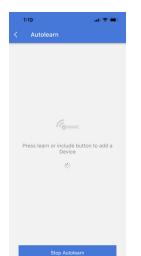

Name Living Room Lamp
Type DAMER
Node ID
State Normal

Edit

CONTROL DEVICE

Turned On
Level 79 % >

2. Touch "Start Autolearn"

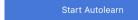

- 3. Press the "Pair" or "Learn" button on the device when the message appears. (see individual device documentation for instructions on button location)
- 4. Select the encryption type if required and enter the DSK\*. Press "Continue" to add the device to the network.
- 5. Adjust the device name by touching "Edit" and making the appropriate selections.

\*S2 is a new Z-Wave Security Protocol. When an S2 node is attempting to be included it will request S2 security keys. These are based on the level of S2 security that the end device requires. These keys can be Unauthenticated, Authenticated or Access. These keys can be manually granted by selecting the appropriate option.

### **FIND IT**

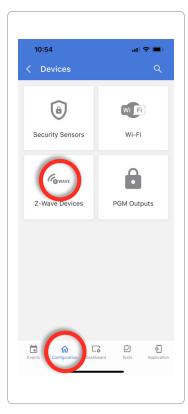

# **Z-WAVE DEVICES**

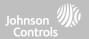

### **CLEAR DEVICE**

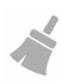

Clears Z-Wave device from a network, whether it was enrolled with another controller previously or the IQ4 NS. Also deletes a device from the IQ4 NS if currently paired.

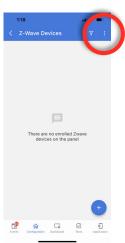

Touch the 3 "dots" at the top of the page

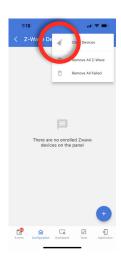

Touch "Clear Devices"

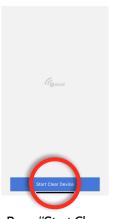

Press "Start Clear Device" then press the "Pair" or "Learn" button on device

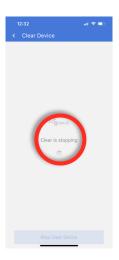

Clearing automatically stops when cleared successfully

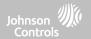

### **REMOVE ALL FAILED**

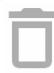

Deletes Z-Wave device from the panel. Before adding the device to another network see instructions on how to "Exclude" a Z-Wave device. Only allows a Node ID to be deleted if it has failed and is no longer communicating.

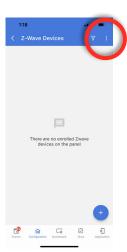

Touch the 3 "dots" at the top of the page

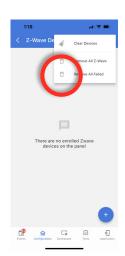

Touch "Remove All Failed"

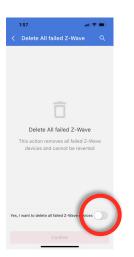

Enable "Yes, I want to delete all failed Z-Wave Devices

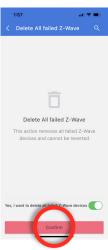

Touch "Confirm"

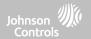

### **REMOVE ALL Z-WAVE**

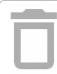

Deletes all Z-Wave devices from the panel and resets the panel's Z-Wave controller. Note: If this controller is the primary controller for your network, resetting it will result in the nodes in your network being orphaned and it will be necessary after the reset to exclude and re-include all of the nodes in the network. This procedure will send a "Device Reset Locally" to all Z-Wave devices in the IQ4 NS's Lifeline Group (Group 1).

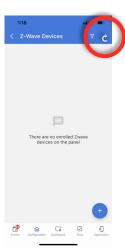

Touch the 3 "dots" at the top of the page

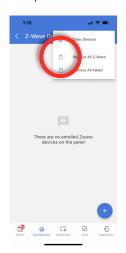

Touch "Remove All Z-Wave"

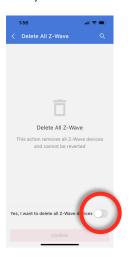

Enable "Yes, I want to delete all Z-Wave Devices

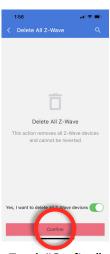

Touch "Confirm"

# **Z-WAVE DEVICES**

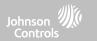

### **Z-WAVE OPTIONS**

Z-Wave Options allow an installer to set a maximum number of Z-Wave devices allowed on the IQ4 NS in all categories and to control other Z-Wave settings.

| Device                        | Default | Maximum Number Supported                                                                                                    |
|-------------------------------|---------|----------------------------------------------------------------------------------------------------|
| Z-Wave Radio                  | Enabled | Activate or deactivate the Z-Wave radio. Please use this procedure only when the controller (panel) is missing or inoperable |
| Z-Wave Loss of<br>Supervisory | 4       | Select the length in hours (4, 24) before reporting a loss of supervision on Z-Wave Sirens.                                  |
| Device Limit<br>Thermostat    | 40      | Maximum number of supported Thermostats is 40                                                                                |
| Device Limit Door<br>Lock     | 20      | Maximum number of supported Z-Wave Door Locks is 20                                                                          |
| Device Limit Other<br>Devices | 21      | Maximum number of misc Z-Wave devices is 21                                                                                  |
| Device Limit Garage<br>Door   | 6       | Maximum number of Garage Doors is 6                                                                                          |

### **FIND IT**

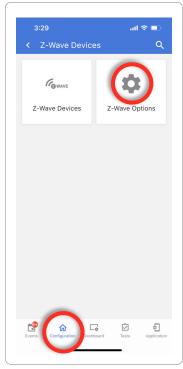

**NOTE**: This feature has not been evaluated by UL/cUL. This is a supplementary functionality that will not interfere with the minimum mandatory operation of the life safety and burglary protection of the alarm system control unit. UL Note: Additional Z-Wave devices other than what has been indicated as maximum limits have not been evaluated by UL/cUL.

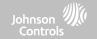

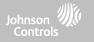

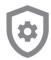

### Installer/Dealer Settings

Change panel settings like supervisory times, power and cell loss timeout and SIA settings.

| Communication Test               |            |                                                                                                    |  |
|----------------------------------|------------|----------------------------------------------------------------------------------------------------|--|
| Setting                          | Default    | Description                                                                                                    |  |
| Communication Test               | Weekly     | Choose Never, Daily, Weekly or Monthly when enabling the communication test.  NOTE: For UL Resi Fire (UL985) the test frequency shall be set to Weekly. By default the system will be set to Weekly if UL985 is selected on Alarm.com                                                                                                    |  |
| Communication Test Start<br>Time | Randomized | Select the time of day that the panel will send its<br>Communication Test. If no time is selected the time will<br>automatically be randomized.                                                                                                    |  |
|                                  |            | Page Configuration                                                                                                    |  |
| Home Control Page                | Disabled   | Choose whether or not you want the "Home Control Page" to appear as part of primary user interface on the panel. NOTE:  Before the Home Control Page can be enabled there must be at least two (2) different "types" of automation devices added to the panel (Lights, Locks or Thermostats). This feature cannot be enabled if Partitions are enabled. |  |

### **FIND IT**

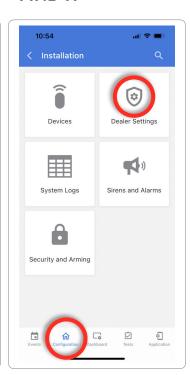

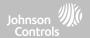

| Setting                                   | Default  | Description                                                                                                    |
|-------------------------------------------|----------|----------------------------------------------------------------------------------------------------|
| Door Lock Page                            | Enabled  | Choose whether or not you want the "Door Lock Page" to appear as part of primary user interface on the panel anytime a Door Lock is added as a device.                                                   |
| Thermostat Page                           | Enabled  | Choose whether or not you want the "Thermostat Page" to appear as part of primary user interface on the panel anytime a Thermostat is added as a device.                                                 |
| Scenes Support                            | Disabled | When enabled, a new icon will appear in the panel UI on left hand footer enabling the use of Scenes that have been created on Alarm.com. NOTE: This feature cannot be enabled if Partitions are enabled. |
| Stream Live Video Cameras to IQ<br>Remote | Disabled | This setting allows a user to view cameras from the IQ Remote. When enabled, Cameras that are streaming to the primary panel will also stream to the IQ Remote.                                          |
|                                           |          | Partitions Settings                                                                                                    |
| Partitions                                | Disabled | Create up to 4 partitions by enabling this feature.                                                                                                    |
| Partitions Count                          | 0        | Shows how many partitions are active on the Panel (0, 1, 2, 3 or 4)                                                                                                    |

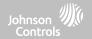

|                                              |          | User Settings                                                                                                    |
|----------------------------------------------|----------|----------------------------------------------------------------------------------------------------|
| Setting                                      | Default  | Description                                                                                                    |
| 6 Digit User Code                            | Disabled | This is a global setting for all codes used on the panel and changes the input from 4 digits to 6 digits. When enabled, a "OO" will be appended to all existing 4 digit codes |
| Installer Access Requires User<br>Permission | Disabled | Requires user permission before installer access is granted                                                                                                    |
| IQ Remote Reset Authentication               | Disabled | If Enabled, the IQ Remote will require authentication (Dealer or Installer Code) to maste reset it.                                                                           |
| Duress Authentication                        | Enabled  | Enables and Disables duress codes on the Panel                                                                                                    |
|                                              | -        | Zones Settings                                                                                                    |
| Commercial Sensor and Device<br>Names        | Disabled | Enabling this features changes the sensor name vocabulary from residential naming to commercial naming.                                                                       |
| Zones Count                                  | 0        | Shows a count of how many zones have been added to the Panel (1 - 128)                                                                                                    |

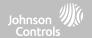

| Setting                                                                           | Default  | Description                                                                                                    |
|-----------------------------------------------------------------------------------|----------|----------------------------------------------------------------------------------------------------|
| PowerG Camera Image Capture Count                                                 | 1        | Determines the number of Images to be uploaded by any PowerG PIR CAM when triggered during an Alarm. Choose between 1 or 10.                                                                                                    |
| Open/Close Reports Allowed For Auto<br>Learn                                      | Enabled  | Rather than sending a tamper to auto learn a sensor, enabling this will allow an open/close of the sensor to trigger auto learn.                                                                                                    |
| ULC Commercial Power Restoration                                                  | Disabled | When enabled, ignore all sensor activity for 120 seconds after power restoration                                                                                                    |
| PowerG RF Jam Detection                                                           | Disabled | When enabled the system can detect when an unusual amount of RF signals are being transmitted in the PowerG spectrum leading to a potential loss of connectivity. This event reports to the central station when enabled. Choose from Disabled, UL20/20 or En 30/60. NOTE: For EN Grade 2 certified installations the option shall be enabled and set to EN 30/60. |
| SRF Jam Detection                                                                 | Disabled | When enabled the system can detect when an unusual amount of RF signals are being transmitted on the frequency of the legacy daughter card installed in the panel (319.5MHz, 345MHz or 433MHz) leading to a potential loss of connectivity. This event reports to the central station when enabled. NOTE: Not evaluated for UK for CE/EN Grade 2                   |
| Jam Detection Local Alarm<br>NOTE: Not evaluated by UL/cUL, UKCA or EN<br>Grade 2 | Disabled | When enabled the system will sound a local alarm. "Jam Detection" must be active for this to function properly.                                                                                                    |

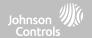

| Setting                                                                  | Default | Description                                                                                                    |
|--------------------------------------------------------------------------|---------|----------------------------------------------------------------------------------------------------|
| SRF Jam Sensitivity Level<br>NOTE: Not evaluated for UK or CE/EN Grade 2 | Normal  | Choose between HIGH and NORMAL sensitivity levels.                                                                                                    |
| Loss of Supervisory Signals for<br>Emergency Sensors                     | 4       | Select the length in hours (4, 12, 24) before reporting a loss of supervision on life safety devices.  NOTE: For UL/cUL Resi Fire and UL Commercial Burg (UL2610) the wireless supervision window for Emergency sensors (Smoke, Heat & CO Detectors) shall be set to 4h                                                                                                |
| Loss of Supervisory Signals for<br>PowerG Emergency Sensors              | 4       | Select the length of time (20, 30 min, 1, 2, 4, 12, 18 hours) before reporting a loss of supervision on PowerG life safety devices.  NOTE: For UL/cUL Resi Fire and UL Commercial Burg (UL2610) the wireless supervision window for Emergency sensors (Smoke, Heat & CO Detectors) shall be set to 2h                                                                  |
| Loss of Supervisory Signals for Non<br>Emergency Sensors                 | 24      | Select the length in hours (4, 12, 24) before reporting a loss of supervision on security devices.  NOTE: For UL/cUL Resi Fire and UL Commercial Burg (UL2610) the wireless supervision window for Non-Emergency sensors (all intrusion sensors) shall be set to 4h. These devices shall not be used for EN Grade 2 compliant installations                            |
| Loss of Supervisory Signals for<br>PowerG Non Emergency Sensors          | 24      | Select the length of time (20, 30 min, 1, 2, 4, 12, 24 hours) before reporting a loss of supervision on PowerG security devices.  NOTE: For UL/cUL Resi Fire and UL Commercial Burg (UL2610) the wireless supervision window for Non-Emergency sensors (all intrusion sensors) shall be set to 4h. For EN Grade 2, the supervision window shall be set for 20 minutes. |

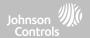

| Setting                                                                                                    | Default  | Description                                                                                                    |
|----------------------------------------------------------------------------------------------------|----------|----------------------------------------------------------------------------------------------------|
| Loss of Cell Signal Timeout                                                                                                    | 30       | Select the length in minutes (10-120) before reporting a loss in cellular signal.  NOTE: For UL Commercial Burg (UL2610) the cell supervision is hardcoded to 200s                                                                                                    |
| Light Reporting (PowerG)                                                                                                    | Disabled | When Enabled, PowerG devices that support light sensor capabilities report light status to the Panel. Data is stored for future use.                                                                                                    |
| Temperature Reporting (PowerG)                                                                                                    | Disabled | When Enabled, PowerG devices that support temperature measurement, report temperature information to the Panel. Data is stored for future use.                                                                                                    |
|                                                                                                    |          | General Internal                                                                                                    |
| NOTE: For UL resi burg set entry delay to 45 sec and exit delay to max 120 sec. For UL Commercial Burg (UL2610) maximum entry and exit delay should not exceed 60 sec.  NOTE: For ULC Security Level I (resi burg) set entry delay to 180 sec. For ULC Security Level II (commercial burg) set entry delay to 60 sec and exit delay to 45 sec max.  NOTE: For EN Grade 2 installations set Entry Delay to 45 sec and Exit Delay to 30 sec. | Enabled  | When enabled, the range for entry and exit delays is as follows: -Entry delay: 30-240 seconds, Exit Delay: 45-254 seconds  When disabled, the range for entry and exit delays are as follows: -Entry delay: 5 to 240 seconds, Exit delay: 5 to 254 seconds  When enabled the range for Dialer Delay is: 15 to 45 seconds  When disabled the range for Dialer Delay is: 0 to 254 seconds |

# PROGRAMMING

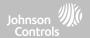

| Setting                         | Default  | Description                                                                                                    |
|---------------------------------|----------|----------------------------------------------------------------------------------------------------|
| Power Management                | Enabled  | An energy-saving function when running on battery power only                                                                                                    |
| EN Grade 2                      | Disabled | The setting enables EN Grade 2 compliance on the Panel. When Enabled, the following behaviors and/or settings are changed automatically:                                                                                                    |
|                                 |          | - Entry Procedure (EU) - follows entry procedures and alarm transmission delays specified by EN 50131                                                                                                    |
|                                 |          | Disables the "Auto Bypass" setting so that the Panel will protest arming when sensor and panel trouble conditions ar present (i.e. Open, Tamper, Low Battery, etc)                                                                             |
|                                 |          | - Trouble condition alerts cannot be acknowledged until the condition is resolved                                                                                                    |
|                                 |          | - Trouble beeps are expanded to include fault indications required by EN 50131                                                                                                    |
|                                 |          | - "Screen Lock" setting is enabled automatically. Screen will lock 30 seconds after Disarming                                                                                                    |
|                                 |          | - A new icon called "EU Events" is added to the "Settings" page which records mandatory history events specified by EN 50131.                                                                                                    |
|                                 |          | - "Loss of Supervisory Signals for PowerG Non-Emergency Sensors" is set to 2 hours by default.                                                                                                    |
|                                 |          | - "LED Indicator" setting is Disabled automatically.                                                                                                    |
|                                 |          | - "Dealer or Installer Access Requires User Permission" setting is Enabled automatically.                                                                                                    |
| EU Event Swinger Shutdown Count | 3        | Determines the number of times a particular event will record to "EU Events" log before shutdown. The count (3-10) will reset after and arm or disarm event. NOTE: This setting is greyed out and not selectable unless EN Grade 2 is Enabled. |

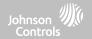

# **INSTALLER/DEALER SETTINGS**

| Setting                   | Default         | Description                                                                                                    |
|---------------------------|-----------------|----------------------------------------------------------------------------------------------------|
| Language                  | English/Español | Set the Panel's language toggle to your favorite 2 languages. Choose from English (United States), Français (Canada), Español (Estados Unidos), Italiano (Italia), Nederlands (Nederland), Norsk bokmål (Norge), Svenska (Sverige), Íslenska (Ísland), Deutsch (Deutschland), Magyar, (Magyarország), Dansk (Danmark), Românā (România), Portuguesa (Portugal), Polskie (Polska), Suomalainen (Suomi), Français (France), Español (España), Hebrew, Türk (Türkiye). |
| Second Preferred Language | Spanish         | Set the Panel's language toggle to your favorite 2 languages. Choose from English (United States), Français (Canada), Español (Estados Unidos), Italiano (Italia), Nederlands (Nederland), Norsk bokmål (Norge), Svenska (Sverige), Íslenska (Ísland), Deutsch (Deutschland), Magyar, (Magyarország), Dansk (Danmark), Românā (România), Portuguesa (Portugal), Polskie (Polska), Suomalainen (Suomi), Français (France), Español (España), Hebrew, Türk (Türkiye). |
| LED Indicator             | Enabled         | Manually Enable/Disable the LED Status Light on the panel.  NOTE: This setting will automatically be set to Disabled when EN Grade 2 is Enabled.                                                                                                    |
| Location                  | Cupertino, CA   | Shows the location where the Panel is installed.                                                                                                    |
| Secondary Panel           | Disabled        | Allows secondary panels to be added to the system.                                                                                                    |

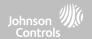

# **INSTALLER/DEALER SETTINGS**

| Setting                  | Default                                                                  | Description                                                                                        |
|--------------------------|--------------------------------------------------------------------------|----------------------------------------------------------------------------------------------------|
| Loss of AC Power Timeout | 1                                                                        | Determines how long (in minutes) the AC power needs to be disconnected prior to creating a trouble |
| Unpair IQ WiFi           | n/a                                                                      | Unpair an IQ WiFi from the Panel.                                                                  |
| SIA Power Restoration    | Disabled                                                                 | Turn on or off sensor hold for 60 seconds during power restore                                     |
| Master Reset             |                                                                          |                                                                                                    |
| Master Reset*            | Master Reset* Restores panel to factory settings and erases all content. |                                                                                                    |

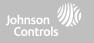

## SYSTEM LOGS

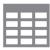

System logs allow the panel to send non-customer identifying information to the server for troubleshooting and bug identification.

| Setting                   | Default                    | Description                                                                                                    |
|---------------------------|----------------------------|----------------------------------------------------------------------------------------------------|
| Upload logs to the server | Requires<br>manual<br>push | Tell the panel to begin uploading a history of its activity to the server. This information is used to troubleshoot bugs and diagnose panel problems. The panel will upload any logs saved in its memory                                                                                                    |
| Auto Upload<br>Logs       | Disabled                   | Automatically upload the system's log to the servers every 24 hours                                                                                                    |
| Log Level                 | Debug                      | Tell the panel how much information to record in log files.  No log output: No information recorded  Fatal: Record fatal or severely problematic information only  Error: Record all errors and fatal issues  Warn: Record warnings, errors, and fatal issues  Info: Record all generic, non-customer related information  Debug: Record diagnostic messages, Info, Warnings, Errors, and Fatal issues  Verbose: Record all non-customer identifying information |

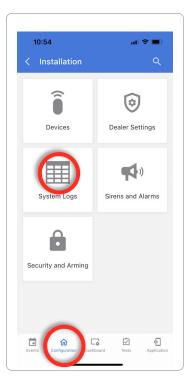

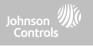

## **SIREN AND ALARMS**

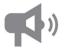

#### Siren and Alarms

Change siren and alarm settings for certain types of alarm events.

| Setting                        | Default          | Description                                                                                                    |
|--------------------------------|------------------|----------------------------------------------------------------------------------------------------|
| Panel Sirens                   | All Sirens<br>On | All Sirens Off: This will disable the siren for all alarm types, except for life safety devices, including any hardwire or wireless external sirens.  All Sirens On: This is the default setting which enables the siren for all alarms  Installer/Test Mode: This disables the siren for all alarm types including any paired or hardwired external sirens for 30 mins then all sirens are re-enabled |
| Siren Annunciation             | Disabled         | Panel siren pauses periodically to announce which locations have triggered the alarm.  NOTE: for UL/cUL this feature is not allowed for Fire, CO, Burglar Alarm                                                                                                    |
| Burglary Alarm<br>Confirmation | Disabled         | When enabled, a confirmed alarm requires two sequential burglary alarms within the Burglary Alarm Confirmation Timer window. NOTE: This setting is greyed out and unavailable unless EN Grade 2 is enabled.                                                                                                    |

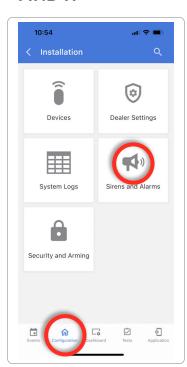

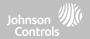

## **SIREN AND ALARMS**

| Setting                                             | Default          | Description                                                                                                    |
|-----------------------------------------------------|------------------|----------------------------------------------------------------------------------------------------|
| Burglary Alarm Confirmation Timer                   | 60               | Timer used for Burglary Alarm Confirmation. NOTE: This setting is greyed out and unavailable unless EN Grade 2 is enabled.                                                                                                    |
| Fire Verification                                   | Disabled         | When enabled, panel requires two fire events from smoke detector (one detector twice or two detectors once each)  NOTE: Not allowed on UL/cUL installations                                                                                                    |
| PowerG Smoke Detector Siren                         | Fire Alarms Only | When set to "Fire Alarms Only", PowerG Smoke Detectors that are learned into the system will only sound during fire alarm events. When set to "All Alarms", PowerG Smoke Detectors will act as additional wireless sirens and will sound during all alarm events.                                                                                                    |
| Severe Weather Siren Warning                        | Enabled          | When enabled, siren will sound when the panel receives a severe weather alert. When disabled, panel will use severe weather chime                                                                                                    |
| Dialer Delay  NOTE: Shall not be used on EN Grade 2 | :30              | Amount of time (in seconds) before panel will attempt call to central station after an alarm event is triggered When SIA Limits enabled: :15 to :45 seconds When SIA Limits disabled: :0 to :254 seconds                                                                                                    |
| Siren Timeout                                       | 4 min            | Determine how long before siren stops sounding during an alarm event (4 minutes to 15 minutes). NOTE: For UL/cUL residential fire/burg applications the minimum bell timeout shall be set to 5 min. For UL Commercial Burglary installations, minimum bell time out shall be set to 15 minutes. For EN Grade 2 the minimum bell timeout shall be 90 sec and maximum bell timeout shall not exceed local regulations. |

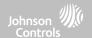

## **SIREN AND ALARMS**

| Setting                                            | Default  | Description                                                                                                    |
|----------------------------------------------------|----------|----------------------------------------------------------------------------------------------------|
| Water/Freeze/Temperature Siren                     | Enabled  | When enabled, siren will sound when a water or freeze detector is triggered. When disabled, the panel emits a "water" tone                                                   |
| Police Panic                                       | Enabled  | Allows Police Panic to be enabled or disabled.                                                                                                    |
| Fire Panic                                         | Enabled  | Allows Fire Panic to be enabled or disabled.                                                                                                    |
| Auxiliary Panic                                    | Enabled  | Allows Auxiliary Panic to be enabled or disabled.                                                                                                    |
| Audible Siren for Wireless<br>Supervisory Failures | Disabled | When this setting is enabled and the system is armed, supervisory failures for non-<br>emergency sensors are treated the same as a tamper and cause an alarm to be generated |

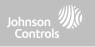

#### **SECURITY AND ARMING**

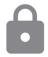

#### **Security and Arming**

Change arming settings, entry and exit delays, enable Duress Authentication and more.

| Security                  |         |                                                                                                    |
|---------------------------|---------|----------------------------------------------------------------------------------------------------|
| Setting                   | Default | Description                                                                                                    |
| Dealer Code*              | 2222    | Code to access all options                                                                                                    |
| Installer Code            | 1111    | Code to access installer options only                                                                                                    |
| Swinger Shutdown          | Enabled | Determines whether the panel allows the same sensor to trip the alarm more than once during the same arming period. When Enabled, the sensor will trip according the to the Swinger Shutdown Count setting. When Disabled, a sensor may trip up to 128 times per arming period. |
| Swinger Shutdown<br>Count | 1       | Determines the number of times the same sensor is allowed to trip the alarm during the same arming period (1-6). Swinger Shutdown must be enabled in order for this setting to work. NOTE: For EN Grade 2 it shall be set to 3                                                  |

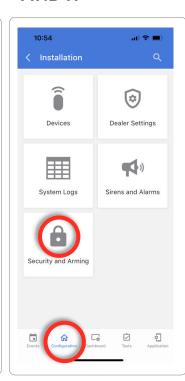

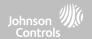

## **SECURITY AND ARMING**

| Setting                           | Default  | Description                                                                                                    |
|-----------------------------------|----------|----------------------------------------------------------------------------------------------------|
| •                                 |          | Arming                                                                                                    |
| Secure Arming                     | Disabled | Require user code for arming the panel. NOTE: this option shall be enabled for UL/cUL and EN Grade 2                                                                                                    |
| Refuse Arming When Battery<br>Low | Disabled | Will not allow panel to arm if battery is low (below 8%). NOTE: This option shall be enabled for EN Grade 2                                                                                                    |
| Auto Bypass                       | Enabled  | Toggle whether or not to bypass open or tampered sensors automatically. NOTE: Shall be disabled for UL/cUL. This setting is turned off and greyed out when the "En Grade 2" setting is enabled.                                                  |
| Final Exit Door Arming            | Disabled | When enabled, if Arm Away is selected at the panel then there is no timed exit delay. Instead, the system is not fully armed until an Entry/Exit door is violated. NOTE: This setting is greyed out an unavailable unless EN Grade 2 is enabled. |
| Auto Stay                         | Enabled  | If panel is armed "Away" but a delay door is not opened, the panel assumes you are still home and changes arming to "Stay" mode                                                                                                    |
| Arm Stay - No Delay               | Enabled  | Arm stay immediately with no countdown timer                                                                                                    |

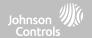

## **SECURITY AND ARMING**

| Setting                  | Default  | Description                                                                                                    |
|--------------------------|----------|----------------------------------------------------------------------------------------------------|
| Auto Exit Time Extension | Enabled  | Automatically extend countdown timer if delay door is opened during countdown process a second time                                                                                                    |
| Keyfob Instant Arming    | Enabled  | When enabled, turns off exit delay if keyfob is used to arm the system                                                                                                    |
| Keyfob Alarm Disarm      | Disabled | When enabled this will Allow a keyfob to disarm alarm events.                                                                                                    |
| Keyfob Disarming         | Enabled  | When Disabled, a Keyfob will not be able to disarm the panel                                                                                                    |
| Engineer's Reset         | Disabled | If a confirmed alarm occurs on a burglary zone, the system is locked out after disarming until a 5 digit reset code provided by the installer is entered in.                                                                                                    |
|                          |          | Delay Timers                                                                                                    |
| Normal Entry Delay       | 30 Secs  | How much time users have to enter their code after opening a door (30-240 secs). With SIA limits disabled the minimum time can be set to 5 secs.  NOTE: For UL Commercial Burg (UL2610) maximum entry delay should not exceed 60s. For EN Grade 2 it shall not exceed 30 sec.                                                                              |
| Normal Exit Delay        | 60 Secs  | How much time users have to exit the location before the panel arms itself (30-254secs). With SIA limits disabled the minimum time can be set to 5 secs. Door/Window group 10 follows the "Normal Exit Delay" NOTE: For UL Commercial Burg (UL2610) maximum exit delay should not exceed 60s. For EN Grade 2 the maximum exit delay should not exceed 30s. |

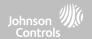

## **SECURITY AND ARMING**

| Setting          | Default  | Description                                                                                                    |
|------------------|----------|----------------------------------------------------------------------------------------------------|
| Long Entry Delay | 100 Secs | A second separate entry delay that can be used on a sensor needing more time when tripped (45-240secs). With SIA limits disabled the minimum time can be set to 5 secs. NOTE: Not for use with EN Grade 2                                                    |
| Long Exit Delay  | 120 Secs | A second separate exit delay that can be used on a sensor needing more time when tripped (45-254secs). With SIA limits disabled the minimum time can be set to 5 secs. Door/Window group 12 follows the "Long Exit Delay". NOTE: Not for use with EN Grade 2 |
| Panel Tamper     | Enabled  | This setting enables or disables the Panel Tamper switch on the back of the panel. NOTE: for UL/cUL and EN Grade 2 this setting shall be Enabled                                                                                                    |

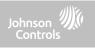

# SOUND

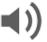

#### Sound

Customize panel sounds. Enable/Disable voices, chimes, trouble beeps and more.

| Setting             | Default | Description                                                                                                    |
|---------------------|---------|----------------------------------------------------------------------------------------------------|
| Volume              | n/a     | Controls the panel's voice volume, beeps and chime volume, media volume (help videos) and door bell volume through individual sliders                            |
| Edit Chimes         | n/a     | Allows you to select from various chimes for each individual device                                                                                              |
| Voice Settings      |         |                                                                                                    |
| Voices              | Enabled | This is a global setting for Sensors, Panel messages, Activity<br>Monitoring Sensors, and Z-Wave device voices and indicates<br>whether the panel should "speak" |
| Sensor              | Enabled | Turns Sensor voices on (enabled) or off (disabled)                                                                                                    |
| Panel               | Enabled | Turns Panel voices on (enabled) or off (disabled)                                                                                                    |
| Activity Monitoring | Enabled | Turns Activity Monitoring voices on (enabled) or off (disabled)                                                                                                  |

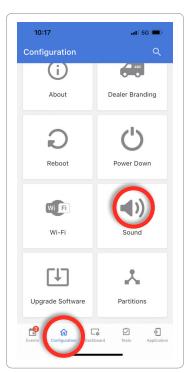

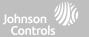

## **SOUND**

| Setting                     | Default | Description                                                                                                    |
|-----------------------------|---------|----------------------------------------------------------------------------------------------------|
| Z-Wave Device Voice Prompts | Enabled | Turns Z-Wave Device voices on (enabled) or off (disabled)                                                                                                |
| Z-Wave Remote Voice Prompts | Enabled | Turns voices on (enabled) or off (disabled) for Z-Wave devices being controlled remotely (via Alarm.com)                                                 |
| Chime Settings              |         |                                                                                                    |
| All Chimes                  | Enabled | This is a global setting for Sensors, Panel messages and Activity Monitoring Sensors chimes and indicates whether the panel should emit tones or "beeps" |
| Sensor Chimes               | Enabled | Turns chimes on (enabled) or off (disabled) for Sensors                                                                                                  |
| Panel                       | Enabled | Turns Panel chimes on (enabled) or off (disabled)                                                                                                    |
| Activity Sensor             | Enabled | Turns Activity Sensor chimes on (enabled) or off (disabled)                                                                                              |

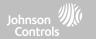

## **SOUND**

\*\*Set to Enabled for EN Grade 2 installations.

\*\*\* Setting shall be set to 3 min for EN Grade 2 installations

| Setting                                      | Default  | Description                                                                                                    |  |  |
|----------------------------------------------|----------|----------------------------------------------------------------------------------------------------|--|--|
| Trouble Beeps                                |          |                                                                                                    |  |  |
| Trouble Beeps**                              | Disabled | Toggles all sensor and panel trouble beeps on or off. By default all trouble beeps are disabled                         |  |  |
| PowerG Siren Trouble Beeps                   | Disabled | Determines whether PowerG sirens sound trouble beeps (enabled) or not (disabled)                                        |  |  |
| Sensor Low Battery**                         | Disabled | Panel sounds when a sensor battery is low. Chime type and frequency are set below. By default these sounds are disabled |  |  |
| Sensor Tamper Beeps**                        | Disabled | Panel sounds when a sensor is tampered. Chime type and frequency are set below. By default these sounds are disabled    |  |  |
| Edit Trouble Beep Chimes                     | n/a      | Select the chime type for Sensor Low Battery, Sensor Tamper, and Panel Tamper                                           |  |  |
| Trouble Beeps Timeout***                     | 30       | Determines the amount of time between each trouble beep. Length can be set between 3-60 mins. (default is 30 mins)      |  |  |
| Fire and Life Safety Device<br>Trouble Beeps | Enabled  | Panel will sound a trouble alert if a fire safety device is tampered, failed or has a low battery (disabled by default) |  |  |

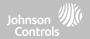

## **SOUND**

| Setting                               | Default  | Description                                                                                                    |  |  |
|---------------------------------------|----------|----------------------------------------------------------------------------------------------------|--|--|
| Partition Sounds*                     |          |                                                                                                    |  |  |
| Global Fire Siren                     | Enabled  | When Partitions are enabled this setting determines whether Fire alarms sound in all partitions (enabled) or in only the partition they are assigned to (disabled) |  |  |
| Global Intrusion Sounds and<br>Sirens | Disabled | Intrusion alarms and entry/exit sounds will sound in all partitions                                                                                                |  |  |
| Global Auxiliary Sirens               | Disabled | Auxiliary alarm will sound in all partitions                                                                                                    |  |  |
| Global Chimes and Voices              | Disabled | Chimes and voices will play in all partitions                                                                                                    |  |  |
| All Sounds in Partition 1             | Disabled | Sounds and alarms from all other partitions will sound in partition 1                                                                                              |  |  |
| Other Sounds                          |          |                                                                                                    |  |  |
| Exit Beeps                            | Enabled  | Play exit beeps for the Quick Exit and Quick Access feature on the panel (enabled) or not (disabled)                                                               |  |  |

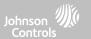

## **PARTITIONS\***

Note: This feature has not been evaluated for EN Grade 2

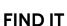

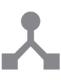

#### **Partitions**

Edit the default name of a partition and view a list of users and sensors that are currently assigned to a given partition. Partitions 1, 2, 3 & 4 only appear when Partitions are enabled and when at least one sensor is learned into them.

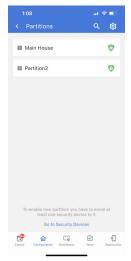

#### Overview:

View the number of partitions set up on a system. There must be at least one sensor assigned to a partition before it can be viewed/edited.

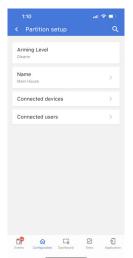

#### Info:

View Users and Sensors associated with each partition and Edit the partition name to a custom name.

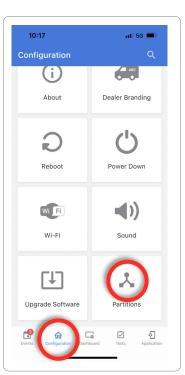

\* The "Partitions" icon will only appear if Partitions are enabled under Installer/ Dealer Settings

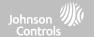

# SYSTEM TESTS

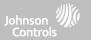

#### WI-FI TEST

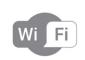

#### Wi-Fi Test

The Wi-Fi test checks the IQ4 NS's connection to your network (router). Before running this test, be sure to connect the panel to the network.

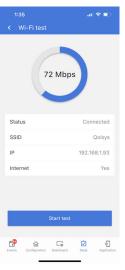

To perform a Wi-Fi Test, touch the "Start Test" button.

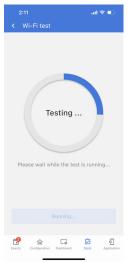

Once the test is complete it will return the connection speed to the router.

**NOTE:** If test fails, please check your Wi-Fi settings.

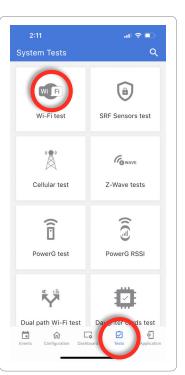

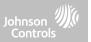

#### **SENSOR TEST**

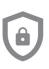

#### **Sensor Test**

Shows actual dBm signal strength of each sensor and graphs sensor events against the ambient noise floor of the environment. Also displays the traditional packet count method.

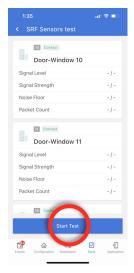

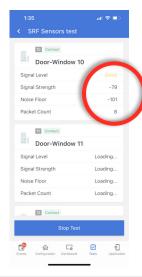

The Sensor Test shows a summary page of each sensor paired to the panel along with the last event's dBm level, noise floor and how many packets were received from the sensor.

Open and close a sensor to view an individual sensor's signal strength in real time.

#### **FIND IT**

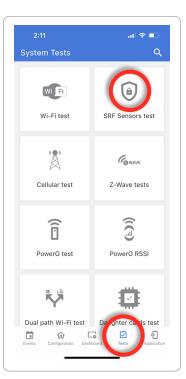

NOTE: For UL/cUL, perform a placement test first for all wireless initiating devices. The acceptable result shall be "Good".

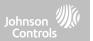

#### **CELLULAR TEST**

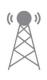

#### **Cellular Test**

Test the panel's built-in cellular radio connection. You must first activate the radio through Alarm.com prior to running this test. Cell signal strength is only available after the test has been ran successfully.

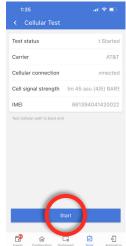

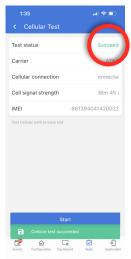

To begin the test press "Start" and watch for the results on the screen.

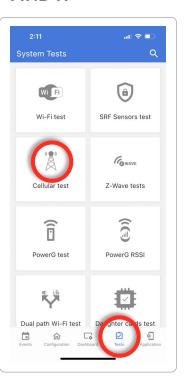

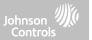

#### **Z-WAVE TESTS**

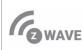

#### **Z-Wave Test**

WAVE Test the connection between the panel and enrolled Z-Wave devices to ensure they are communicating properly.

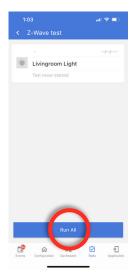

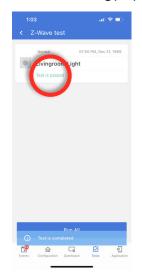

To perform a Z-Wave Test, touch the "Run All" button. A successful test will result in a "Pass" and a time stamp.

NOTE: If a test fails, relocate device, change batteries and/or rediscover network.

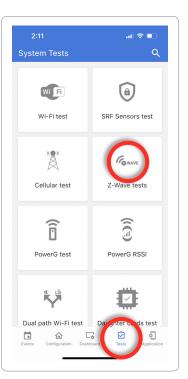

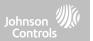

## Z-WAVE TESTS FIN

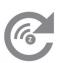

#### Rediscover Network

After installing or moving a Z-Wave device one should always "Rediscover the Network". This re-maps the network and ensures all devices have the most efficient communication path leading back to the panel.

Touch "Rediscover All" to run the test. A result including a time stamp will appear.

NOTE: If a test fails, relocate device, change batteries and/or rediscover network.

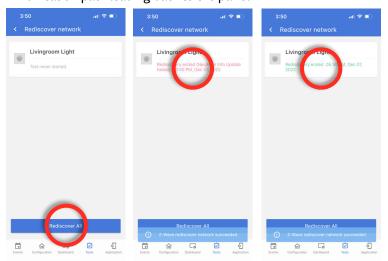

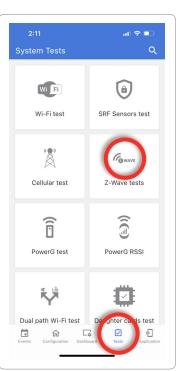

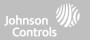

#### **Z-WAVE TESTS**

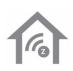

#### **Neighbor Info**

Use "Neighbor Info" to view which devices can "see" each other. The more neighbors a device can see means more possible routes back to the controller.

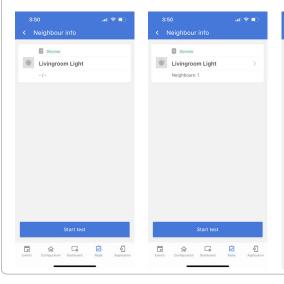

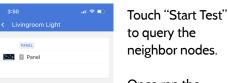

Once ran the number of neighbor nodes will appear beneath the device. Touch the > icon to view the list of individual devices it can see (including the Panel).

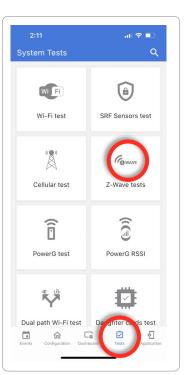

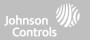

#### **Z-WAVE TESTS**

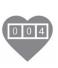

#### **Counters**

View a numerical representation of the Z-Wave network. View Passed and Failed commands as a whole or from an individual device. A well designed network should have at least a 98% acknowledgment vs failed rate.

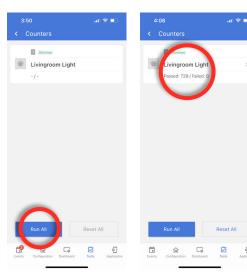

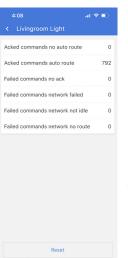

Touch "Run All" to query the Counter list.

Once ran the number of Passed vs Failed counters will appear beneath the device.

Touch the > icon to view the list of individual Acked' and Failed counters.

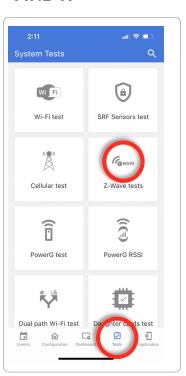

# SYSTEM TESTS

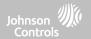

## **Z-WAVE TESTS**

| COUNTER                             | DESCRIPTION                                                                                                    |
|-------------------------------------|----------------------------------------------------------------------------------------------------|
| Acked commands no auto route        | Command was successful and acknowledged by the sensor; it did not use the normal automatic Z-Wave network route to execute the command for this device (command was re-routed on the Z-Wave network in order to succeed) |
| Acked commands auto route           | Command was successful and acknowledged by the sensor; it used the normal automatic Z-Wave network route to execute the command for this device.                                                                         |
| Failed commands<br>Network failed   | Not possible to transmit data because Z-Wave network is busy (jammed). Command failed to execute.                                                                                                    |
| Failed commands<br>Network not idle | Auto-routed command failed because Z-Wave network is not yet stable. Command failed to execute.                                                                                                    |
| Failed commands<br>Network no route | Auto-routed command failed because there is no successful Z-Wave network route to the device. Command failed to execute                                                                                                  |
| Reset All                           | Resets all counters back to O as to better diagnose the network                                                                                                    |

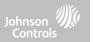

# Z-WAVE TESTS FIN

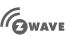

#### **Advanced Z-Wave Diagnostics**

Advanced Z-Wave diagnostics gives access to Network Health Test, Repeater Test & Last Working Route.

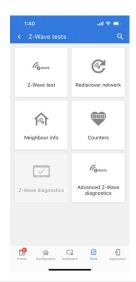

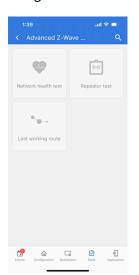

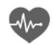

#### **Network Health Test**

Shows the minimum, maximum & average node response times on the network

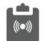

#### **Repeater Test**

Tests the connection to dedicated Z-Wave repeaters on the network

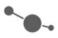

#### **Last Working Route**

Shows the last working route for a specific node on the network. Also allows you to set a static "sticky" route

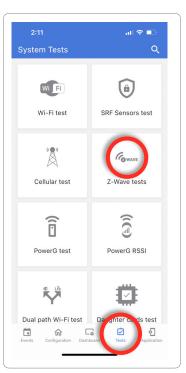

# SYSTEM TESTS

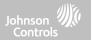

#### **POWER G TEST**

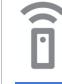

#### **PowerG Test**

Ping a PowerG sensor and receive back its signal strength. You can view the average signal strength over 24hrs as well as review the PowerG PIR CAM image.

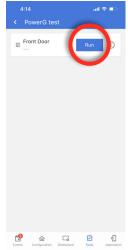

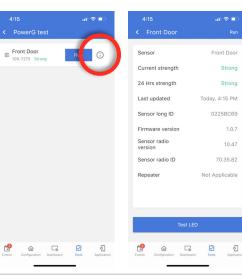

Touch "Run" to query the signal strength from the sensor.

Touch the ① symbol to see additional information about the sensor.

STRENGTH can be: Strong, Good, Poor

or No Signal

**Note**: for UL/cUL and EN Grade 2 installations the signal strength shall be "Strong"

#### **FIND IT**

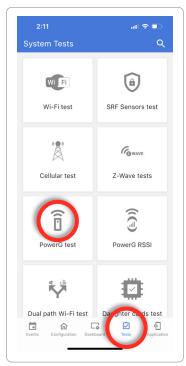

\*PowerG daughter card must be installed in the panel to access this test.

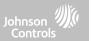

#### **POWER G RSSI**

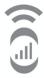

#### PowerG RSSI

View the list of PowerG sensors paired to the panel along with the Average and Latest RSSI values for each. If desired, you can also reset the average.

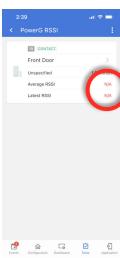

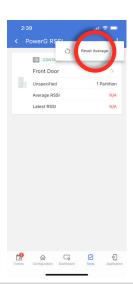

Average and Latest RSSI values are automatically stored as sensors communicate over time. This helps give a picture of how well a sensor is communicating with the panel.

The Average can also be reset by touching the 3 dots at the top of the page, then touch "Reset Average".

#### **FIND IT**

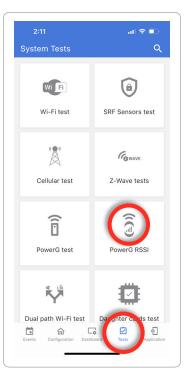

\*PowerG daughter card must be installed in the panel to access this test.

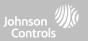

#### **DUAL PATH WIFI TEST**

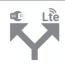

#### **Dual Path WiFi Test**

When enabled, dual path connectivity allows the IQ4 NS to use both cellular and Wi-Fi radios for signals and communication simultaneously.

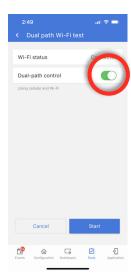

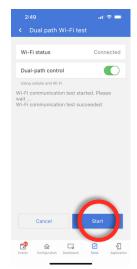

By default Dual-Path Control is enabled. To disable, "toggle" the Dual-path control slider off.

You can also run a Dual-Path Wi-Fi test to ensure that the Dual Path is connecting properly. Unlike the standard Wi-Fi test (which checks connection to the router) the panel will check the broadband connection to Alarm.com.

**NOTE**: The IQ4 NS must be connected to a Wi-Fi network to enable Dual Path

NOTE: IQ4 NS is compatible with the following UL/ ULC listed monitoring station receivers: SG-System I/ II/III/IV/5. Wi-Fi is for supplemental use only for UL/ cUL

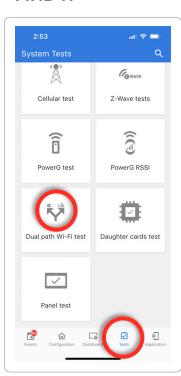

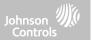

#### **DAUGHTER CARDS TEST**

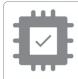

#### **Daughter Cards Test**

Tests the integrity of installed daughter cards . Slots not populated will be "greyed" out and inaccessible to test.

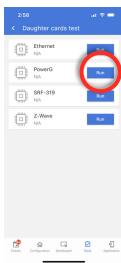

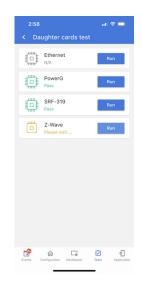

Select "Run" on an individual available card to start the test. In some cases the test may take several minutes after which the panel will show a result of a "Pass" or "Fail".

If the test results in "Fail" double check the daughter card connection, reboot the panel and rerun the test again.

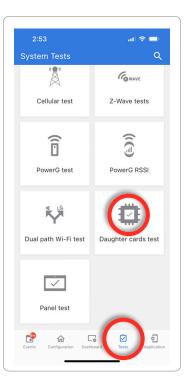

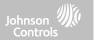

## PANEL TEST FIN

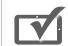

#### **Panel Test**

Runs through and tests all panel processes either all at once or one at a time.

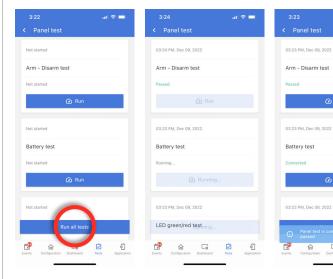

Select "Run" to perform an individual test or "Run All Tests" to perform a test of all processes.

The following Tests are available:

- Arm/Disarm
- Battery
- LED
- AC Status
- Internet
- Wi-Fi
- Upgrade Service
- Z-Wave Module
- Sirens

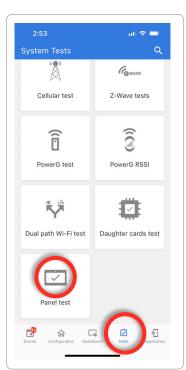

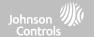

# **CUSTOMIZATION**

# **CUSTOMIZATION**

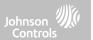

#### **DEALER BRANDING\***

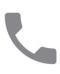

#### **Contact Info**

Customize your contact info and determine what you'd like to be displayed in "Contact Us", located on the right side of the "Home Screen" header. Dealer Contact fields allow up to 50 characters, Tag Line 2 allows up to 50.

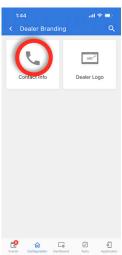

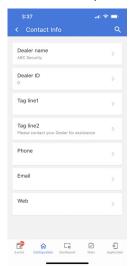

#### Example:

**ABC Security** 

& Automation
Atlanta's Preferred
798-123-4567
jondoe@abcsecurity.com
ABCSecurity.com

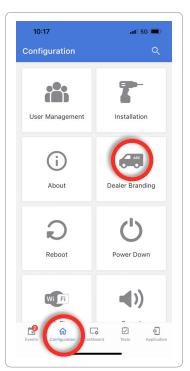

\*This page available only through the Dealer Code

# **CUSTOMIZATION**

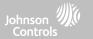

#### **DEALER BRANDING\***

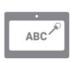

#### **Dealer Logo**

Load a Custom Logo to brand the user interface where a touchscreen keypad is used.

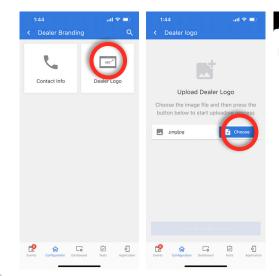

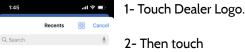

No Recents
See recently opened documents here.

- 2- Then touch "Choose" and browse to the location where the logo is on your phone.
- 3- Once the logo is selected it can be uploaded to the Panel.

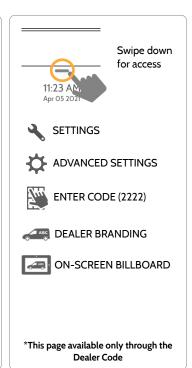

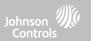

#### **CONNECTING TO WI-FI**

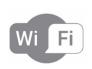

To connect to a Wi-Fi network, follow the steps below:

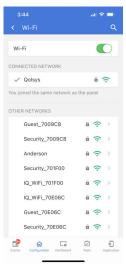

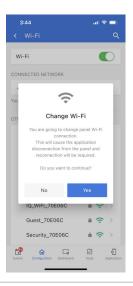

Touch "Wi-Fi" under the configuration tab, then select a network from the list to connect to. Type in the password (encryption key) to connect.

**Note**: If you are connected to the IQ NS via the Installer App on the local Wi-Fi network, the app will disconnect once the panel connects the new network and you will need to re-connect.

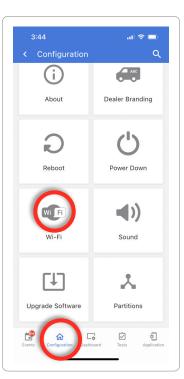

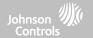

# MAINTENANCE

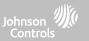

#### **UPGRADE SOFTWARE**

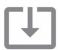

#### **Upgrade Software**

Upgrade the panel's software version using Wi-Fi.

| Setting                                | Description                                                                                                    |
|----------------------------------------|----------------------------------------------------------------------------------------------------|
| Automatic Patch Check                  | Search the network for updates and install new software NOTE: For UL/cUL or EN Grade 2 installations remote software uploading is not allowed                   |
| Manual Upgrade                         | Connect to the Panels' built-in Access Point to install new software                                                                                            |
| Patch Tag                              | A code corresponding to a specific software update on the server                                                                                                |
| Background Download for<br>Updates     | Allows the panel to check for new software in the background and download it to local storage so that it can be applied at a later date. Default <b>Enabled</b> |
| Automatic Check Interval               | Determines interval the IQ4 NS will look for software update. Available options are Every Night, Once a Week, Once a Month. Default <b>Once a Week</b>          |
| Allow SW Update from Manage<br>My Home | Allows the panel to be updated by an end user via the Manage my Home page on the Touchscreen UI.                                                                |

NOTE: Proper maintenance requires prompt administration of any software updates

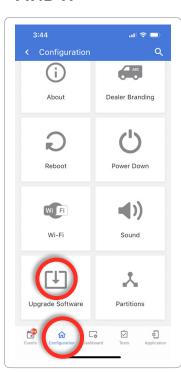

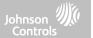

#### **UPGRADE SOFTWARE USING WI-FI**

Keeping your panel up to date is essential in ensuring it receives the newest features and is free from bugs.

To perform a software update using Wi-Fi follow the steps below:

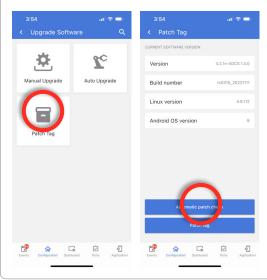

- 1- Ensure your panel is connected to Wi-Fi and has an internet connection.
- 2- From "Configuration" then "Wi-Fi", touch "Patch Tag".
- 3- Touch "Automatic Patch Check". The IQ4 NS will check for the latest software update. If your panel is up to date you will see a message confirming that you have the most recent software version.
- 5- If a software update IS available the panel will automatically begin downloading it. Once downloaded the Panel will annunciate "Firmware update started, do not powered down panel. Panel will reboot during update"
- 6- The status LED will change to RED during the update and will then flash BLUE when rebooting

#### **FIND IT**

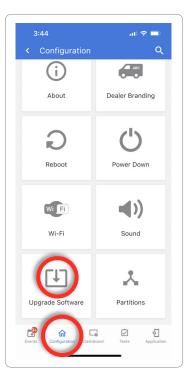

NOTE: For UL/cUL or EN Grade 2 installations the remote software feature shall not be used and the panel shall not be setup to remotely upgrade.

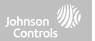

## **UPGRADE SOFTWARE USING ACCESS POINT**

Most updates are downloaded over Wi-Fi, but in the event that Wi-Fi is not present at the installation site, a Panel can be updated with files transferred from a local device (phone, tablet, computer, etc) via the built-in Panel Access Point.

To perform a software update using the Panel Access Point follow the steps below:

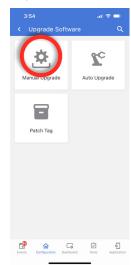

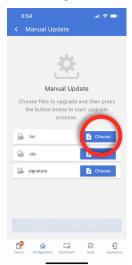

- 1- Download the needed software update files from the Dealer Portal to your device.
- 2- Go to "Configuration", "Wi-Fi" then touch "Manual Upgrade".
- 3- Touch "Choose" for the .txt, .zip and signature files and load them from your device into the IQ Installer App
- 4- Press "Upload Files and Start Upgrade" to begin the update using the local files from your device.
- 5-Once downloaded the Panel will annunciate "Firmware update started, do not powered down panel. Panel will reboot during update"
- 6- The status LED will change to RED during the update and will then flash BLUE when rebooting

#### **FIND IT**

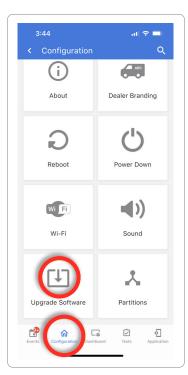

NOTE: For UL/cUL or EN Grade 2 installations the remote software feature shall not be used and the panel shall not be setup to remotely upgrade.

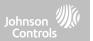

# **BACKGROUND DOWNLOAD FOR UPDATES**

Turning on Background Download for Updates enables the panel to check for a new software version based on the Automatic Check Interval (default is Once a Week).

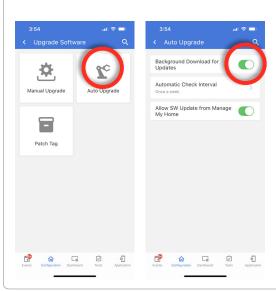

- 1- Go to "Configuration", "Wi-Fi" then touch "Auto Upgrade".
- 2- Make sure the "Background Download for Updates" toggle is on.
- 3- Change the update interval by selecting "Automatic Check Interval"

## **FIND IT**

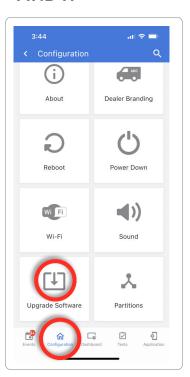

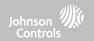

## **BATTERY REPLACEMENT**

NOTE: This device and Lithium Battery shall be recycled and disposed of in accordance with your country (i.e. US, Canada, etc) and Laws including UK and and European Directives and any other National and Local Regulations and Laws

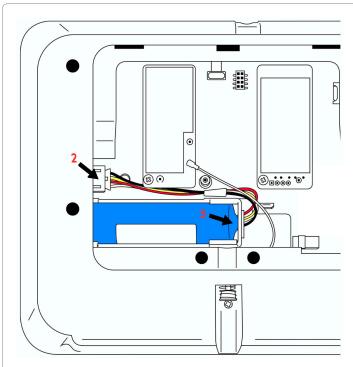

- 1. **Power down panel:** On the IQ Installer App, go to "Configuration" then select "Power Down".
- 2. **Unplug Battery Connector:** Once the panel is powered down, unplug 4 pin battery connector from the board.
- 3. **Remove Battery:** Pull up on the edge of the battery with your finger to release it from the plastic hold down.
- 4. **Install New Battery:** Press the battery into place. Route the cable between the battery and the daughter cards. Plug the 4 pin connector back in and power the panel back up.

#### **CAUTION:**

Do **NOT** use a screwdriver or anything sharp that could puncture the battery.

Do **NOT** pull on the battery cable to try and remove battery.

# **MAINTENANCE**

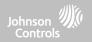

# **BATTERY REPLACEMENT**

**WARNING:** The battery used in this device may present a risk of fire or chemical burn if mistreated. Do not disassemble, heat above 60°C, or incinerate. Replace battery with Icon Energy Systems (Shenzhen) Co Ltd, Model IANO34NA or Ningbo Veken Battery Co. Ltd., Model VT27 only. Use of another battery may present a risk of fire or explosion.

**WARNING:** Dispose of used battery promptly. Keep away from children. Do not disassemble, do not crush and do not expose of in Fire. Do not leave battery in extremely low air pressure.

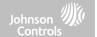

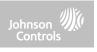

# ABOUT

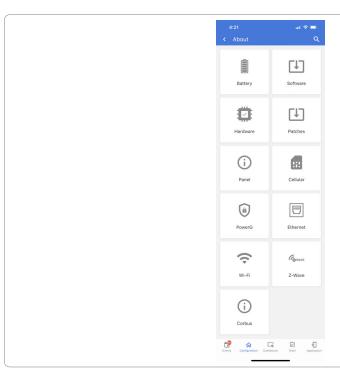

# **FIND IT**

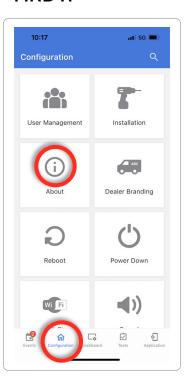

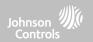

# **ABOUT**

| Item     | Description                                                                                                    |                                                                                      |
|----------|----------------------------------------------------------------------------------------------------|--------------------------------------------------------------------------------------|
| Battery  | Battery Status: Disconnected, Charging, Full                                                                                                    | Battery Level: Displayed in %                                                        |
| Software | Software Version: Current Software Version<br>Build Number:                                                                                                    | Llnux Version:<br>Android Version:                                                   |
| Hardware | Hardware Version: Manufacturer: Oolsys Inc. San Jose, CA PCA Serial #: Part #: System Configuration:                                                             | System Serial #: RF PIC Version: EEPROM Format Version:                              |
| Patches  | Patch Description: Details of all previous patches applied                                                                                                    | Last Upgrade Date:                                                                   |
| Panel    | MAC Address:                                                                                                    | Panel Up Time:                                                                       |
| Cellular | Cellular Name: Current Carrier Cellular Connection: no signal, registered etc. Cellular Signal Strength: x/5 bars, (xx/xx) internal IMEI: Alarm.com radio number | IMSI: Carrier Sim Information<br>ICCID: Carrier Sim Information<br>Baseband Version: |

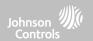

# **ABOUT**

| ltem     | De                                                                                                    | Description                                                                                                    |  |
|----------|----------------------------------------------------------------------------------------------------|----------------------------------------------------------------------------------------------------|--|
| PowerG   | Modem Firmware Version<br>Modem Build Number<br>Radio Firmware Version                                               | Radio Software ID<br>PowerG RF Band<br>PowerG Card Type                                                           |  |
| Ethernet | Status<br>IP Address                                                                                                 | Internet                                                                                                    |  |
| Wi-Fi    | Connection: Connected/Disconnected IP Address: Panel's IP Address when connected SSID: Network panel is connected to | Speed: Connection speed shown in Mbps Internet: Can the panel communicate outside the home. Available/Unavailable |  |
| Z-Wave   | Home ID:<br>Z-Wave Firmware Version:<br>Z-Wave API Version:                                                          | Manufacturing ID: Product Type: Product ID:                                                                       |  |

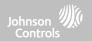

# **POWER DOWN**

DO NOT remove all power without following the steps below. In the event of needing to move the panel from one location to another it is safe to unplug the power supply while leaving the battery plugged in.

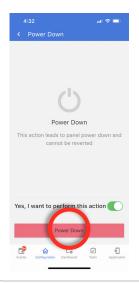

- 1. From the Configuration Menu select "Power Down"
- 2. Toggle on "Yes, I want to perform this action"
- 3. Select "Power Down"
- 4. Wait for panel LED to turn off
- 5. Disconnect the power

IMPORTANT: Failure to perform these steps in the proper sequence may result in data corruption and/or panel failure.

## **FIND IT**

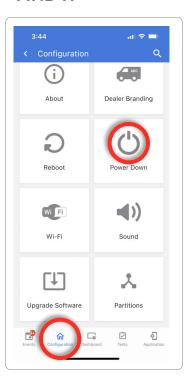

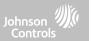

## **REBOOT PANEL**

If the panel is experiencing difficulties you can often resolve it by rebooting the operating system.

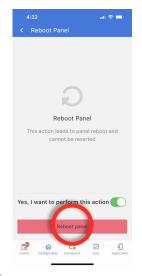

- 1. From the Configuration Menu select "Reboot"
- 2. Toggle on "Yes, I want to perform this action"
- 3. Select "Reboot Panel"
- 4. Wait for the panel to restart

IMPORTANT: Failure to perform these steps in the proper sequence may result in data corruption and/or panel failure.

## **FIND IT**

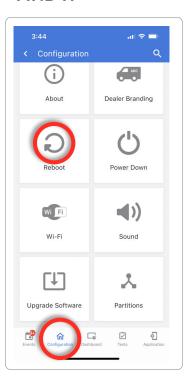

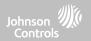

## HARD REBOOT

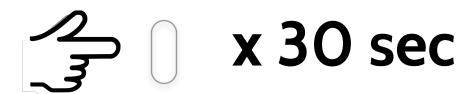

IMPORTANT: Performing a hard reboot may result in data corruption and/or panel failure. Only use this when absolutely necessary.

? QUESTIONS? Contact us at techsupport@qolsys.com

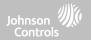

# PANEL TEST TROUBLESHOOTING

If you run a panel test and it fails, use the following steps to fix the issue.

| Test                | Description                         | If fails:                                                                                                    |
|---------------------|-------------------------------------|----------------------------------------------------------------------------------------------------|
| Arm-Disarm          | Tests the arm/disarm operation      | Reboot panel, run test again then if necessary perform a master reset and repeat test                                                                                                    |
| Battery             | Checks panel battery health         | Make sure the battery is connected     If test continues to fail, replace the battery                                                                                                    |
| LED Green/Red       | Check panel LED operation           | Reboot the panel and run the test again     Master reset and repeat test                                                                                                    |
| AC Status           | Check panel AC power status         | Inspect the wire leads are secure and properly connected on the terminal block and adapter.     Repeat test.                                                                                                    |
| Internet Connection | Check panel's Internet connectivity | <ol> <li>Go to Wifi Setting page, Enable Wifi and connect to a Wifi Network</li> <li>Make sure Internet is available on the home router. You can check internet information in the "About" section.</li> <li>Contact your network service provider on continued internet connectivity failure.</li> </ol> |

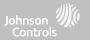

# PANEL TEST TROUBLESHOOTING

| Test            | Description                                                                           | If fails:                                                                    |
|-----------------|---------------------------------------------------------------------------------------|------------------------------------------------------------------------------|
| Wi-Fi           | Tests whether panel is connected to<br>Wifi network                                   | Go to Wifi Setting page and enable wifi.     Connect to a Wifi Network       |
| Upgrade Service | Checks that the panel can receive updates from the Qolsys servers                     | 1) Verify internet and Wi-Fi connections.                                    |
| Z-Wave          | Check panel's Z-Wave module operation                                                 | Reboot the panel and repeat test.     Master reset and repeat test.          |
| Sirens          | Check that the panel's siren is functioning properly (Burglar, Auxiliary, Fire & CO). | 1) Verify the siren is plugged in                                            |
| Panel Tamper    | Check panel Tamper state                                                              | Check to ensure backplate is secure and installed properly.     Repeat test. |

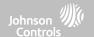

# **LEGAL**

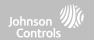

# **IMPORTANT**

Important warning and information can be found on exterior back of the panel.

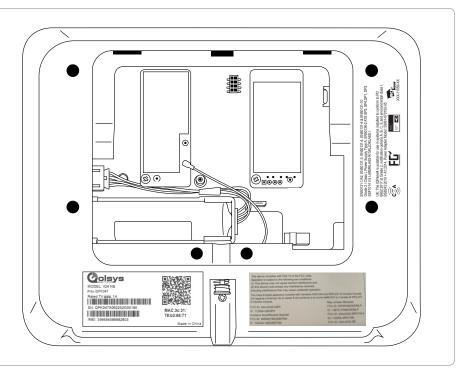

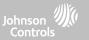

# **UL/cUL RESIDENTIAL FIRE & BURGLARY INSTALLATIONS**

This product has been tested and found in compliance with the following standards: UL1023 Household Burglar-Alarm System Units, UL985 Household Fire Warning System Units, ULC-S545 Residential Fire Warning Systems Control Units and ULC-S304 Security Level I Control Units, Accessories and Receiving Equipment for Intrusion Alarm Systems. For ULC Installations refer to the Standard for the Installation of Residential Fire Warning Systems, CAN/ULC-S540:

- Use only the compatible power supply referenced in this Installation Manual. 24 h standby power must be provided for fire applications and 4h for burglary only applications (AC trouble must be transmitted to SRC within 60 minutes).
- Priority of signals on the Panel is set as Fire, CO, Burg, Panic, Aux and then Flood.
- Use at least one compatible listed Smoke Detector for Fire Installations.
- The entry delay shall not exceed 45 sec (UL) and 180 sec (ULC Security Level 1).
- The exit delay shall not exceed 120 seconds (UL).
- The control panel supports the Temporal 3 pattern for fire alarm notification
- Test transmission cycle shall be set for 7 days transmission for Residential Fire applications, or 30 days for Residential Burglary only applications.
- If Wireless Repeater is required to be employed with a RF Smoke Detectors or CO Detectors, two repeaters must be installed to cover EACH Smoke Detector and/or EACH CO detector.

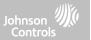

# **UL/cUL RESIDENTIAL FIRE & BURGLARY INSTALLATIONS**

**Note:** For ULC Residential Fire and Burglary (ULC-S304 Level I) installations set for daily test transmission, Wireless Supervision window shall be set to 4 hours for UL/ULC Residential Fire Installations. Wireless Supervision window shall be set to 24 hours for Residential Burglary Installations only. RF Jam detection shall be enabled.

For UL 985 6th Ed. Compliant installations using also the Wi-Fi connection, ensure Power for network equipment such as hubs, switches, routers, servers, modems, etc., is backed up or powered by an uninterruptible power supply (UPS), standby battery or the control unit, capable of facilitating 24 h standby

**Note**: For UL residential fire and burglary applications, it is required to use UL listed compatible siren models PG9901 or PG9911 to provide mandatory local notifications for fire and burglary alarms. A maximum of two daughter radio cards (PowerG, SRF319, SRF345, SRF433 [DSC or AT&T], and Zigbee) shall be used in the available slots.

**Note**: SRF345, SRF433 and SRF433 AT&T cards along with the compatible devices are UL/cUL listed only for use in residential fire and burglary applications (ULC-S304 Security Level I).

**Note**: For UL installations, it is required to install either a HS2LCDWF9 keypad, or a PG9929 or PG9939 keyfob in order to be able to arm and disarm the system locally.

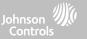

# **UL/ULC COMMERCIAL BURGLARY INSTALLATIONS**

This product has been tested and found in compliance with the following standards: UL2610 Central Station Burglar-Alarm Units and ULC-S304 Control Units, Accessories and Receiving Equipment for Intrusion Alarm Systems, Security Levels I-II.

The subscriber control unit shall provide for the connection of protective wiring, conductors, and attachments in accordance with the Standard for Installation and Classification of Burglar and Holdup Alarm Systems, UL 681 in USA and in accordance with ULC-S301, CSA C22.1, Canadian Electrical Code, Part I, Safety Standard for Electrical Installations and ULC-S302 Standard for the Installation, Inspection and Testing of Intrusion Alarm Systems, in Canada.

Note: The product is not intended for installation outdoors or outside the protected premises.

This product is UL/ULC listed under the following categories: AMCE/AMCX7 Central Stations Alarm Units, UTOU/UTOU7 Control Units and Accessories, Household System Type NBSX/NBSX7 Household Burglar Alarm System Units. Zigbee card shall not be installed. For further information on this product's listings please also refer to the official listing guides published at the UL website (www.ul.com) under Online Directory Section.

## Programming:

The notes in the Installation Manual describing the system configurations for UL/uLC listed installations shall be implemented. RF Jam detection shall be enabled. Panel Siren is for supplementary use.

Use only PowerG sensors listed in "Supported PowerG Sensors" of this installer manual for UL/ULC Commercial Burglary installations. Require valid user code to arm this system must be enabled.

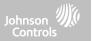

# UL/ULC COMMERCIAL BURGLARY INSTALLATIONS continued...

UL2610 Central Station Mercantile with Standard or Encrypted Line Security Service and ULC-S304 Security Level I-II/A3 Active communication channel:

- The installation must use the integral cellular communicator, which sends events over Cellular Data Network to the compatible Sur-Gard System I/II/III/IV/5 receiver.
- The communication path supervision window is set to 180s with 90s heartbeat and the compromise detection takes place within 3 minutes. The panel is using encrypted line security AES256. NIST certificate A2636.
- Wireless Supervision window shall be enabled and set to 4 hours
- Open/Closing acknowledgment shall be enabled
- For ULC-S304 compliant installations using also the Wi-Fi connection, ensure Power for network equipment such as hubs, switches, routers, servers, modems, etc., is backed up or powered by an uninterruptible power supply (UPS), standby battery or the control unit, capable of facilitating 24 h standby.
- The entry delay shall not exceed 60s (UL) and 60s (ULC Security Level II).
- The exit delay shall not exceed 60s (UL) and 45s (ULC Security Level II).

Note: For UL certified Commercial Burglary Central Station applications the IQ4 NS provides an acknowledgment signal to the user interface to confirm that a normal closing signal has been received once the system has been armed. The device causes an audible and visual indication, when it receives the acknowledgment signal transmitted from the monitoring station compatible receiver: "Panel – Arming Response from Central Station is Acknowledged"

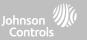

# UL/ULC COMMERCIAL BURGLARY INSTALLATIONS continued...

Protection of the Control Unit:

The local control unit and the local power supply must be protected in one of the following ways:

- The control unit and audible alarm device must be in a protected area which is armed 24 hours a day.
- Each partition must arm the area protecting the control unit and the audible alarm device power supply. This may require duplicate protection armed by each partition. Access to this protected area, without causing an alarm, will require that all partitions be disarmed.
- In all cases described above, the protected area for the control unit must be programmed as not-bypassable For installations employing packet switched (network) communications such as Cellular/Wi-Fi the following recommendations shall be followed:
  - Select the Internet Service Providers that have redundant servers/systems and Back-up power.
  - Routers shall have Firewalls enabled and methods to identify and protect against "Denial of Service" attacks (i.e. via "spoofing").
  - For UL Commercial Burglary applications the loss of communication with the monitoring station shall be treated as an alarm condition by monitoring station personnel when the burglar alarm system is in the armed state, and as a trouble condition while the system is disarmed. Packet switched data network (PSDN) interface equipment, manufactured by other than the burglar alarm equipment manufacturer, that is not provided with the burglar alarm system and/or not required for the processing of the signals shall be evaluated to the applicable requirements of the Standard for Information Technology Equipment Safety Part 1: General Requirements, UL 60950-1, or the Standard for Audio/Video, Information and Communication Technology Equipment Part 1: Safety Requirements, UL 62368-1, as communication equipment. Any network interface device which adds value or manipulates the original data packet such as changing transmission formats, adding encryption, and the like, shall comply with the applicable requirements noted in this standard.

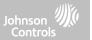

# UL/ULC COMMERCIAL BURGLARY INSTALLATIONS continued...

#### User Information:

- The installer should advise the user and note in the User's Manual
- Service organization name and telephone number
- The programmed exit and entry time
- Instructions to test system weekly
- Note that the installer code cannot arm or disarm the system
- The installer should caution the user not to give system information (e.g., codes, bypass methods, etc.) to casual users (e.g., service people) and to only give out codes set to expire within 24 hours
- Identification of the conditions that might be expected to result in false alarms or impaired operation of the product(s): arming the system and not respecting the exit delay, entering the protected premises and not respecting the entry delay for disarming the system can cause false alarms.

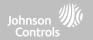

## FCC & ISED CANADA COMPLIANCE STATEMENT

This Class [B] digital apparatus meets all requirements of the Canadian Interference-Causing Equipment Regulations. Cet appareil numérique de la classe [B] respecte toutes les exigences du Réglement sur le matériel brouilleur du Canada.

**IMPORTANT!** Changes or modifications not expressly approved by Qolsys Inc. could void the user's authority to operate the equipment.

**CAUTION!** This equipment complies with radiation exposure limits set forth for uncontrolled environment. The antenna(s) used for these transmitters must be installed to provide a separation distance of at least 27 cm from all persons and must not be collocated or operating in conjunction with any other antenna or transmitter.

This device complies with Part 15 of the FCC Rules. Operation is subject to the following two conditions: (1) this device may not cause harmful interference, and (2) this device must accept any interference received, including interference that may cause undesired operation.

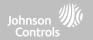

# FCC & ISED CANADA COMPLIANCE STATEMENT continued...

This equipment has been tested and found to comply with the limits for a Class B digital device, pursuant to part 15 of the FCC Rules. These limits are designed to provide reasonable protection against harmful interference in a residential installation. This equipment generates, uses and can radiate radio frequency energy and, if not installed and used in accordance with the instructions, may cause harmful interference to radio communications. However, there is no guarantee that interference will not occur in a particular installation. If this equipment does cause harmful interference to radio or television reception, which can be determined by turning the equipment off and on, the user is encouraged to try to correct the interference by one or more of the following measures:

- -Reorient or relocate the receiving antenna.
- -Increase the separation between the equipment and receiver.
- -Connect the equipment into an outlet on a circuit different from that to which the receiver is connected.
- -Consult the dealer or an experienced radio/TV technician for help.

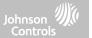

## FCC & ISED CANADA COMPLIANCE STATEMENT continued...

#### Déclaration d'exposition aux radiations:

Cet équipement est conforme aux limites d'exposition aux rayonnements IC établies pour un environnement non contrôlé. Cet équipement doit être installé et utilisé avec un minimum de 27 cm de distance entre la source de rayonnement et votre corps.

Le présent appareil est conforme aux CNR d'Industrie Canada applicables aux appareils radio exempts de licence. L'exploitation est autorisée aux deux conditions suivantes:

- 1. l'appareil ne doit pas produire de brouillage, et
- 2.l'utilisateur de l'appareil doit accepter tout brouillage radioélectrique subi, même si le brouillage est susceptible d'en compromettre le fonctionnement.
- 3.Cet appareil numérique de la classe B est conforme à la norme NMB-003 du Canada.

Cet appareil est conforme à la norme RSS-247 d'Industrie Canada. L'opération est soumise à la condition que cet appareil ne provoque aucune interférence nuisible.

Cet appareil et son antenne ne doivent pas être situés ou fonctionner en conjonction avec une autre antenne ou un autre émetteur, exception faites des radios intégrées qui ont été testées.

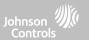

#### CE COMPLIANCE STATEMENT

## **CE DECLARATION OF CONFORMITY**

This product is in conformity with the Electromagnetic Compatibility Directive 2014/30/EU, the Low Voltage Directive 2014/35/EU, and the RoHS3 Directive (EU) 2015/863.

The product is labelled with the CE mark as proof of compliance with the above mentioned European Directives. Also, a CE declaration of conformity (DoC) for this product can be found at <a href="https://www.qolsys.com">www.qolsys.com</a>

Simplified EU Declaration of Conformity Hereby, Qolsys Inc. declares that the radio equipment type is in compliance with Directive 2014/53/EU. The full text of the EU declaration of conformity is available at the following internet address: <a href="https://www.qolsys.com">www.qolsys.com</a>

| Frequency Bands          | Maximum Power | Frequency Bands        | Maximum Power |
|--------------------------|---------------|------------------------|---------------|
| 868.0 MHz - 868.6 MHz    | 15 mW         | 868.7 MHz - 869.2 MHz  | 15 mW         |
| Wi-Fi 2402 - 2480.5MHz   | 2.1 mW        | Wi-Fi 2412 - 2462 MHz  | 219.3 mW      |
| Wi-Fi 5108 - 5240 MHz    | 66.7 mW       | Wi-Fi 5260 - 5320 MHz  | 67.1 mW       |
| Wi-Fi 5500 - 5700 MHz    | 69.8 mW       | Wi-Fi 5745 - 5825 MHz  | 66.2 mW       |
| BLE 2402 - 2480 MHz      | 6.3 mW        | UMTS I/LTE B1 2100 MHz | 0.25 W        |
| UMTS VIII/LTE B8 900 MHz | 0.25 W        | LTE B20 700MHz         | 0.25 W        |

European single point of contact: Tyco Safety Products, Voltaweg 20,6101 XK Echt, Netherlands. UK single point of contact: Tyco Security Products, Unit 1, 3 & 4, Letchworth Industrial Estate, Works Road, Letchworth Garden City, Hertfordshire SG6 1FF

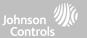

## **EN COMPLIANCE STATEMENT**

#### EUROPEAN EN50131 COMPLIANCE STATEMENT (Only for those products labeled EN50131 Compliant)

This product, IQ4 NS, has been certified by Telefication/Kiwa for installations in accordance with EN50131 up to Grade 2, Class I and meets the requirements of Grade 2, Class I equipment per Standards: EN50131-1:2006+A1:2009+ A2:2017+A3:2020, EN50131-3:2009, EN50131-4: 2019, EN50131-10: 2014, EN50131-6:2017 Type A, EN50136-1:2012, EN50136-2:2013 ATS category SP2, SP4, DP1, DP3.

For EN5O131 compliant installations, with alarm control panel IQ4 NS, only the intrusion portion of the alarm system may be activated.

For EN50131 compliant installations, the following functions must be disabled:

- -Fire Alarm
- -CO Alarm
- -Auxiliary (Medical) Alarm functions

The PowerG peripheral devices have two-way communication functionality, providing additional benefits as described in the technical brochure. This functionality has not been tested to comply with the respective technical requirements and should therefore be considered outside the scope of the product's certification.

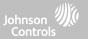

# EN COMPLIANCE STATEMENT continued...

Enable "EN Grade 2" Setting

By enabling "EN Grade 2" setting, the following parameters will be changed automatically.

- Entry Procedure (EU) Follows entry procedures and alarm transmission delays specified by EN 50131-1 standards section 8.38
- Enables arming protest feature when trouble conditions are present. The user must override any troubles in order to arm the system.
- Trouble conditions will remain present until a user has acknowledged them.
- Trouble beeps are expanded to include fault indications required by EN 50131-1 section 8.5.2
- Screen will automatically lock 30 seconds after disarming the system.
- EU Event history buffer Found in the basic settings menus, EU Events will record mandatory history events specified by EN 50131-1 section 8.10
- Enables "EU Event Swinger Shutdown Count" setting to change the count to 3 events allowed for any individual event during an arming cycle
- "Auto Bypass" setting is not available
- Panel allows 5 incorrect user code attempts and then locks access for 90 seconds

The installer must be responsible for settings the rest of the following parameters in order to be EN 50131-1 compliant:

- Enable "Screen Lock" settings
- Set "Loss of Supervisory Signals for PowerG non-emergency sensors" to 20 minutes
- Set "Normal Entry Delay" to maximum 45 seconds
- Set Trouble Beeps Timeout to 3 minutes
- Enable "PowerG RF Jam" EN 30/60
- Set "Dialer Delay" must remain at 30 seconds
- Disable "LED Indicator"
- Disable "Fire Panic" and "Auxiliary Panic"
- Enable 6 digit access codes
- "Voice Prompt" needs to be disabled for the security sensors for EN compliant installations

User must enable "Dealer or Installer Access Requires User Permission

# **SPECIFICATIONS**

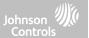

## EN COMPLIANCE STATEMENT continued...

Notes for EN50136-1:2012 Compliant Installations:

The IQ4 NS has an integral communicator using the Qolsys proprietary serial interface. The communicator circuitry operates in pass-through mode and it does acknowledge the alarm to the compatible controls panel after an acknowledgement has been received from the compatible alarm receiver.

The IQ4 NS integral communicators are compatible with the following receivers: Sur-Gard System I-IP Receiver, version 1.41+. Sur-Gard System II Receiver, version 2.14+, Sur-Gard SG-DRL3-IP, version 2.36+ (for Sur-Gard System III Receiver), Sur-Gard SG-DRL4-IP version 1.29+ (for Sur-Gard System IV Receiver), and Sur-Gard SGDRL5-IP version 1.04+ (for Sur-Gard System 5 Receiver).

- 1. The IQ4 NS integral communicator is monitored by the control panel and it is programmed via the programming menu available from the website portal.
- 2. The LTE Cellular path is immune to conducted and radiated RF fields with levels up to 10V/m as tested per EN50130-4 Standard.
- 3. The IQ4 NS integral communicator conforms with radiated emissions levels for Class B equipment as per standards EN61000-6-3/EN55032/CISPR32.
- 4. The IQ4 NS integral communicator has one cellular communication path using 900/1800/2100 MHz Public Cellular Network and one Wi-Fi 2.4/5GHz communication path. It can use one, the cellular path (SP2 or SP4) or both in backup configuration (DP1 or DP4 using cellular as primary path and Wi-Fi as back-up).
- 5. The IQ4 NS integral communicator used AES128 encryption algorithm for communication with compatible receivers. The AES 128 encryption of data communication ensures substitution and information security.
- 6. The IQ4 NS integral communicator has been tested for compliance in conjunctions with the following applicable standards: EN50136-1:2012+A2:2018, EN50136-2:2013, EN50131-10:2014, ATS configuration: SP2, SP4 and DP1, DP3.

For EN50131-1:2006/A1:2009/A2:2017/A3:2020 compliant installations, the following programming options shall be set as described: Test transmission interval set to 24h for SP2 and DP1 configuration. Supervision shall be set to 180s for SP4 and DP3 configurations. IQ4 NS integral communicator has been certified by Telefication in accordance with EN50131-1:2006/A1:2009/A2:2017/A3:2020, EN50131-10:2014 requirements for Grade 2, Class I and EN50136-2:2013 Configuration: SP2, SP4, DP1 and DP3.

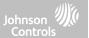

## UK COMPLIANCE STATEMENT

## PD6662 COMPLIANCE STATEMENT (Only for those products used in UK installations)

The IQ4 NS is suitable for use in systems installed to conform to PD6662:2017 (with notification options: A, B, C, D, or F) at Security Grade 2 and environmental Class I. BS8243:2010 + A1:2014, where Option:

- A. denotes use of 2 remotely powered sirens and single path rated SP2 communicator
- B. denotes use of a self powered siren (ex. PG8901/PG8911) and a single path rated SP2 (24h supervision, use Cell only) communicator
- C. denotes use of a dual path rated DP1 (24h supervision, use Cell and Wi-Fi) communicator, use of sirens is optional
- D. denotes use of single path rated SP4 (180s supervision, use Cell only) communicator, use of sirens is optional
- F. denotes use of a dual path rated DP3 (180s supervision, use Cell and Wi-Fi) communicator, use of sirens is optional

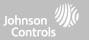

#### ADDITIONAL LEGAL INSTRUCTIONS

#### Recycling and Disposal:

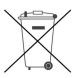

Dispose in accordance with applicable legislation. This product must be disposed of separately from general household waste. Take it to a designated waste collection point in your area for safe disposal or recycling in accordance with National (i.e. US, Canada, European, Mexico, etc), Regional, State and Local Regulations and Laws. By doing this, conservation of natural resources, protection of the environment and human health occurs.

#### Declaración para México

La operación de este equipo está sujeta a las siguientes dos condiciones:

- (1) es posible que este equipo o dispositivo no cause interferencia perjudicial y
- (2) este equipo o dispositivo debe aceptar cualquier interferencia, incluyendo la que pueda causar su operación no deseada.

Este equipo no cuenten desde su fabricación, con todos los componentes que permitan el establecimiento automático de llamadas de voz mediante la fun-cionalidad VoLTE.

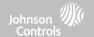

# **SPECIFICATIONS**

# SPECIFICATIONS - NORTH AMERICA

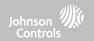

| Items            | Parameters        | IQ4 NS                                                                                                    |
|------------------|-------------------|----------------------------------------------------------------------------------------------------|
| Platform         | Android OS        | Android 9                                                                                                    |
|                  |                   |                                                                                                    |
|                  |                   |                                                                                                    |
|                  |                   |                                                                                                    |
|                  |                   |                                                                                                    |
| Processor        | 8 Core            | Qualcomm SnapDragon 8 Core SOM (System On a Module) with 16 GB of NAND Flash                                     |
|                  |                   |                                                                                                    |
| User Codes       | Up to 242         | Role based (Dealer, Installer, Master, User, Guest, Duress)                                                      |
| Network          | WiFi              | Wi-Fi 802.11 a/b/g/n/ac dual band 2.4/5ghz - including built-in router capability                                |
|                  | Cellular          | LTE CAT4 (Bands 2/25, 4/66, 5/26, 7, 12/17, 13, 14 (non-First Net)<br>For units with 3G WCDMA (Bands 2, 4 and 5) |
| Z-Wave Plus™ 800 | Up to 167 Devices | 167 total devices (80 lights, 20 Locks, 40 Thermostats, 21 Misc, 6 Garage Doors)                                 |
| PowerG           |                   | 915 MHz, long range, secure encrypted two-way wireless                                                           |
| Security RF      | Up to 128 devices | Depending on the model; either S-Line encrypted 319.5MHz, 345MHz or 433MHz                                       |
| Bluetooth        |                   | Qualcomm Bluetooth Low Energy (BLE) 4.2                                                                          |
| Flash Memory     | Internal Storage  | 16GB NAND Flash                                                                                                  |

# SPECIFICATIONS - NORTH AMERICA

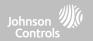

| Items         | Parameters                        | IQ4 NS                                                                                                    |
|---------------|-----------------------------------|----------------------------------------------------------------------------------------------------|
| LED Indicator | Status LED                        | Green (Disarmed), Red (Armed), Triple full color RGB LED                                                                                                    |
| Speaker/Siren | 4w x 1                            | Front Facing 4watt x1 speaker and 85dB siren                                                                                                    |
| Microphone    | MEMs x 1                          | 1 MEMs (micro electro mechanical system) Microphone                                                                                                    |
| Tamper        | Tamper Switch                     | Dual Panel and wall tamper switch with spring release                                                                                                    |
| Battery       | Type 18650                        | Lithium Ion 3000mAh. Ningbo Veken Battery Co., Ltd, Model VT27 or Icon Energy System Co. Ltd, Model IANO34NA                                                |
| Buttons       | Hard Button                       | Single wake/sleep button used for sleep/wake, hard reboot, and clean screen cancel                                                                          |
| Mechanical    | Dimension                         | 6.1"H x 7.5"W x 1"D (155mm x 191mm x 26mm)                                                                                                    |
| Power Supply  | AC/DC External Plug-in<br>Adapter | Output: 7vDC () 1000mA CC, or 7vDC() 1.5A CC, Input 100-240VAC 50/60Hz. Adapter evaluated at 120vAC for UL/cUL                                              |
| Mount         | Back Plate                        | SmartMount wall mount included. SmartMount table stand sold separately.                                                                                     |
| Certification | UL/ULC                            | UL/ULC Residential Fire and Burglary and UL/ULC Commercial Burglary Alarm Control Unit. Compliant with standards: UL985, UL1023, UL2610, ULC-S545, ULC-S304 |
|               | FCC                               | 2AAJXQS-IQP4Z (may contain additional modules with separate FCC ID's)                                                                                       |
|               | IC                                | 11205A-QSIQP4Z (may contain additional modules with separate IC ID's)                                                                                       |
|               | NOM, IFETEL                       | Certificado No.: Reserved                                                                                                    |
| Temperature   | Operational                       | O to 49C, up to 93% relative humidity, indoor, dry ordinary locations use only                                                                              |
|               | Storage                           | -20 to 50C                                                                                                    |

# SUPPORTED 319 MHz S-LINE SENSORS

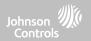

| Detector Type      | Model                                                                                            |
|--------------------|--------------------------------------------------------------------------------------------------|
| IQ Door/Window-S   | QS1133-840 <sup>UL</sup> , (UL Listed M/N: 60-362N-10-319.5), QS1135-840, QS1136-840, QS1137-840 |
| IQ Motion-S        | QS1230-840 <sup>UL</sup> , (UL Listed M/N: 60-639-95R), QS1231-840                               |
| IQ Glass-S         | QS1431-840 <sup>UL</sup> , (UL Listed M/N: IQ Glass-S)                                           |
| IQ Smoke           | QS5110-840 <sup>UL</sup>                                                                         |
| IQ CO              | QS5210-840 <sup>UL</sup>                                                                         |
| Keyfobs            | QS1331-840                                                                                       |
| Tilt Sensor        | QS1131-840                                                                                       |
| Flood Detector     | QS5536-840                                                                                       |
| Temperature Sensor | QS5535-840                                                                                       |
| IQ Hardwire 16-F   | QS7133-840 <sup>UL</sup>                                                                         |

**NOTE:** UL indicates that the device is certified to UL standards. These devices are not suitable for UL Commercial Burg applications.

# SUPPORTED 345 MHz SENSORS

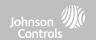

| Detector Type        | Model                                 |
|----------------------|---------------------------------------|
| Door/Window Contact  | 5816WMWHULRB (NO ULC)                 |
| Door/Window Contact  | 5815 <sup>UL RB</sup>                 |
| Motion Detector      | 5800PIR-COM <sup>UL RB</sup>          |
| Motion Detector      | 5898 <sup>ULRB</sup>                  |
| Motion Detector      | 5800PIR <sup>UL RB</sup>              |
| Glass Break Detector | 5853ULRB                              |
| Smoke Detector       | 5806W3ULRF (NO ULC)                   |
| Smoke Detector       | 5808W3 <sup>UL RF</sup>               |
| Smoke/CO Detector    | 5800COMBO <sup>UL RF</sup>            |
| CO Detector          | 5800CO <sup>UL RF</sup>               |
| CO Detector          | GG-CO8345 (2GIG-CO8-345)ULRF (NO ULC) |

**NOTE**: Use only UL/ULC listed devices for UL/ULC certified installations.

# SUPPORTED 433 MHz (SRF433 DSC) SENSORS

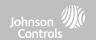

| Detector Type            | Model                       |
|--------------------------|-----------------------------|
| Door/Window Sensor       | WS4945NA <sup>UL RB</sup>   |
| Motion Detector          | WS4904PULRB                 |
| Motion Detector          | WLS914-433 <sup>ULRB</sup>  |
| Glass Break Sensor       | WLS912L-433 <sup>ULRB</sup> |
| Shock Sensor             | EV-DW4927SS <sup>ULRB</sup> |
| Smoke Detector           | WS4936 <sup>UL RF</sup>     |
| Carbon Monoxide Detector | WS4933 <sup>UL RF</sup>     |
| 2 Button Key Fob         | WS4949 <sup>UL RB</sup>     |
| 4 Button Key Fob         | WS4939 <sup>UL RB</sup>     |
| Pendant Button           | WS4938 <sup>UL RB</sup>     |
| Wireless Repeater        | WS4920ULRF/RB               |

**NOTE**: Use only UL/ULC listed devices for UL/ULC certified installations.

# SUPPORTED 433 MHz (SRF433 AT&T Digital Life) SENSORS

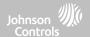

| Detector Type                | Model                      |
|------------------------------|----------------------------|
| Door/Window                  | SW-ATT-V2 <sup>UL</sup>    |
| Recessed Door/Window Contact | SW-ATT-RDW <sup>UL</sup>   |
| PIR Motion Detector          | SW-ATT-PIR <sup>UL</sup>   |
| Glassbreak Detector          | SW-ATT-GB <sup>UL</sup>    |
| Smoke Detector               | SW-ATT-SMKT <sup>UL</sup>  |
| Wireless CO Detector         | SW-ATT-CO <sup>UL</sup>    |
| Keyfobs                      | SW-ATT-FOB                 |
| Repeater/Signal Booster      | SW-ATT-RPTR4 <sup>UL</sup> |
| Hardwire Translator          | SW-ATT-TAKRF <sup>UL</sup> |

**NOTE**: UL indicates that the device is certified to UL standards. These devices are to be used only for UL residential fire and burg applications and are not suitable to UL Commercial Burg applications. IQ4 NS shall use security RF modem radio card model SRF-433AT&T (Digital Life protocol).

### SUPPORTED POWER-G SENSORS - NORTH AMERICA

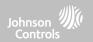

| Detector Type                                                                                                    | Model                                                                               |
|----------------------------------------------------------------------------------------------------|-------------------------------------------------------------------------------------|
| Door/Window                                                                                                    | PG9945 <sup>ULRF/CB</sup> , PG9307 <sup>ULRB</sup> , PG9309, PG9312 <sup>ULCB</sup> |
| Door/Window - Shock Sensor                                                                                           | PG9935 <sup>UL CB</sup>                                                             |
| Dual Tech (PIR+Microwave) Motion Detector                                                                            | PG9984(P) <sup>UL CB</sup>                                                          |
| Glassbreak Detector                                                                                                  | PG9922 <sup>UL CB</sup>                                                             |
| Heat Detector                                                                                                    | PG9936H <sup>UL RF</sup>                                                            |
| Keyfobs                                                                                                    | PG9929, PG9939, PG9949, PG9938 <sup>UL CB</sup>                                     |
| Outdoor Motion Detector                                                                                              | PG9902, PG9974(P), PG9994(P) <sup>ULCB</sup>                                        |
| PIR Motion Detector                                                                                                  | PG9904(P), PG9914, PG9924, PG9862, PG9872 <sup>ULCB</sup>                           |
| PIR Motion Detectors with Camera                                                                                     | PG9934(P), PG9944 <sup>ULCB</sup>                                                   |
| Sirens                                                                                                    | PG9901 <sup>UL RF/RB</sup> , PG9911 <sup>UL RF/RB</sup>                             |
| Smoke/Heat Detector                                                                                                  | PG9936 <sup>UL RF</sup>                                                             |
| Wireless CO Detector                                                                                                 | PG9933 <sup>UL RF</sup>                                                             |
| Wireless Repeater                                                                                                    | PG9920 <sup>UL CB</sup>                                                             |
| Vanishing Door/Window Contact                                                                                        | PG9303 <sup>ULCB</sup> , PG9975 <sup>ULRB</sup>                                     |
| PowerG Wired to Wireless Converter (Supervisory window must be set to 200 sec when used with Fire and/or CO devices) | PG9HRDW8, PG9WLSHW8 <sup>UL RFB CB</sup>                                            |

NOTE: Only the PowerG sensors marked with ULCB in the table above shall be used in UL/ULC Residential and Commercial Burg (UL2610/ULC-S304 Security Level I-II) listed installations. Devices marked with ULRB in the table above shall be used only in UL/ULC Residential Burg (UL1023/ULC-S304 Security Level I) listed installations. Devices marked with ULRB in the table above can be used in UL/ULC Residential Fire (UL985/ULC-S545) listed installations.

QOLSYS CONFIDENTIAL AND PROPRIETARY

### SUPPORTED ZIGBEE SENSORS

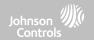

| Detector Type       | Model                  |
|---------------------|------------------------|
| Door/Window         | SZ-DWS08 <sup>UL</sup> |
| Combo Smoke/Heat/CO | CMB-937 <sup>UL</sup>  |

**NOTE**: UL indicates -Use only UL/ULC listed devices for UL/ULC certified installations (UL/ULC Residential Fire and Burglary applications only. Not evaluated for UL/ULC Commercial Burglary applications.

#### SUPPORTED 868MHz POWER-G SENSORS - UAE

| Detector Type  | Model                                            |
|----------------|--------------------------------------------------|
| Repeater       | RP-600 ME PG2 <sup>UL RF</sup>                   |
| Smoke Detector | SMD-429 ME PG2 <sup>UL RF</sup>                  |
| Heat Detector  | SMD-429 HEAT PG2, HTD-432 ME PG2 <sup>ULRF</sup> |

**NOTE:** UL indicates Only the PowerG sensors marked UL Ref in the table above are UL listed and shall be used in UL Residential Fire (UL985) listed installations. These devices shall be used only in conjunction with compatible control panel model IQ4 NS UAE that includes Bukhoor mode. Model IQ4 NS UAE incorporates the PowerG Modem radio card that operates in the 868MHz band. These products are used for applications in UAE. Model IQ4 NS UAE is UL listed under UL985 (UTOW) standard.

# SPECIFICATIONS - EUROPE & UNITED KINGDOM

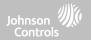

| Items           | Parameters        | IQ4 NS                                                                                                    |
|-----------------|-------------------|----------------------------------------------------------------------------------------------------|
| Platform        | Android OS        | Android 9                                                                                                    |
|                 |                   |                                                                                                    |
|                 |                   |                                                                                                    |
|                 |                   |                                                                                                    |
|                 |                   |                                                                                                    |
| Processor       | 8 Core            | Qualcomm SnapDragon 8 Core SOM (System On a Module) with 16 GB of NAND Flash                                                                                                    |
|                 |                   |                                                                                                    |
| User Codes*     | Up to 242         | Role based (Dealer, Installer, Master, User, Guest, Duress). For EN50131 certified installations use only 6 digit codes, up to 999.998 combinations of codes available. Codes disallowed 000000 and 000001 |
| Network         | WiFi              | Wi-Fi 802.11 a/b/g/n/ac dual band 2.4/5ghz - including built-in router capability                                                                                                    |
|                 | Cellular          | LTE CAT4 (Bands 1, 3, 7, 20, 28A, 28B). For units with 3G WCDMA (Bands 1 and 3).                                                                                                    |
| Z-Wave Plus 800 | Up to 167 Devices | 167 total devices (80 lights, 20 Locks, 40 Thermostats, 21 Misc, 6 Garage Doors)                                                                                                    |
| PowerG          | Ll- +- 120 d      | 868 MHz, long range, secure encrypted two-way wireless                                                                                                    |
| Security RF     | Up to 128 devices | Depending on the model; DSC 433MHz (Iceland Only)                                                                                                    |
| Bluetooth       |                   | Qualcomm Bluetooth Low Energy (BLE) 4.2                                                                                                    |
| Flash Memory    | Internal Storage  | 16GB NAND Flash                                                                                                    |
| LED Indicator   | Status LED        | Green (Disarmed), Red (Armed), Triple full color RGB LED. Note: Not enabled for EN50131 certified systems                                                                                                  |
| Speaker/Siren   | 4w x 1            | Front Facing 4watt speakers x1 and 85dB siren. Type Z per EN50131-4: internal, self-powered                                                                                                    |

<sup>\*</sup>Note: User interface is disabled for 90s after 5 invalid code entries have been made.

# SPECIFICATIONS - EUROPE & UNITED KINGDOM

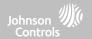

| Items         | Parameters                        | IQ4 NS                                                                                                    |
|---------------|-----------------------------------|----------------------------------------------------------------------------------------------------|
| Microphone    | MEMs x 1                          | 1 MEMs (micro electro mechanical system) Microphone                                                                                                    |
| Tamper        | Tamper Switch                     | Dual Panel and wall tamper switch with spring release                                                                                                    |
| Battery       | Type 18650                        | Lithium Ion 3.7v/3Ah. Ningbo Veken Battery Co., Ltd, Model VT27 or Icon Energy System Co. Ltd, Model IANO34NA. Low battery threshold: 3.6v and 10% indication for battery capacity                                                                                                    |
| Buttons       | Hard Button                       | Single wake/sleep button used for sleep/wake, hard reboot, and clean screen cancel                                                                                                    |
|               | Dimension                         | 6.1"H x 7.5"W x 1"D (155mm x 191mm x 26mm)                                                                                                    |
| Mechanical    | Weight                            | Approximately 1.3 kg                                                                                                    |
| Power Supply  | AC/DC External Plug-in<br>Adapter | Output: 7vDC () 1500mA CC, Input 230 VAC -10%/+15%, 0.68A, 50Hz (for CE/EN Certified Systems). Current consumption during set & unset procedure: 70mA; quiescent current: 285 mA; max current in alarm mode: 1070 mA. Control Panel and power supply are suitable for installation only within the protected premises. |
| Standyby Time |                                   | 24h (Battery recharge time [up to 80% of capacity]: 12 h. Energy level of battery in its charged state is 100 %).                                                                                                    |
| Mount         | Back Plate                        | SmartMount wall mount included. SmartMount table stand sold separately. For EN 50131 systems only wall mount is allowed.                                                                                                    |
|               | Europe                            | CE & CertAlarm (EN Grade 2): Denmark: FP; Finland: FFFH; Norway: FG; Sweden: SBSC                                                                                                    |
| Certification | Great Britain                     | UKCA: Pending. PD 6662 & BS 8243: Pending                                                                                                    |
| Environment   |                                   | Altitude: Min 0 m to Max 2000m Humidity range: 20% RH to 93% RH (non-condensing) Operating Ambient Temperature: Min -10°C to Max 40°C Storage Ambient Temperature: in -20°C to Max 55°C EN50130-5 Class I - Indoor ordinary location                                                                                   |

### SUPPORTED POWER-G SENSORS - EUROPE & U.K.

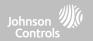

| Detector Type                             | Model                                                                                                    |
|-------------------------------------------|----------------------------------------------------------------------------------------------------|
| Door/Window                               | PG8945                                                                                                    |
| Door/Window - Shock Sensor                | PG8935                                                                                                    |
| Dual Tech (PIR+Microwave) Motion Detector | PG8984(P)                                                                                                    |
| Glassbreak Detector                       | PG8922                                                                                                    |
| Heat Detector                             | PG8936H                                                                                                    |
| Keyfobs                                   | PG8929, PG8938, PG8939, PG8949 Note: AES128 encryption used, Over 1.000.000 combinations of unique identification codes available. |
| Outdoor Motion Detector                   | PG8944, PG8974(P), PG8994(P)                                                                                                    |
| PIR Motion Detector                       | PG89O4(P), PG8914, PG8924, PG8934(P)                                                                                               |
| PIR Motion Detectors with Camera          | PG8934(P), PG8944                                                                                                    |
| Sirens                                    | PG8901, PG8911                                                                                                    |
| Smoke Detector                            | PG8936                                                                                                    |
| Wireless CO Detector                      | PG8913                                                                                                    |
| Wireless Repeater                         | PG8920                                                                                                    |
| Vanishing Door/Window Contact             | PG8975                                                                                                    |
| PowerG Wired to Wireless Converter        | PG8HRDW8, PG8WLSHW8                                                                                                    |

# SUPPORTED 433 MHz SENSORS (ICELAND ONLY - CE COMPLIANT)

| Detector Type            | Model       |
|--------------------------|-------------|
| Door/Window Sensor       | WS4945NA    |
| Motion Detector          | WS4904      |
| Motion Detector          | WLS914-433  |
| Glass Break Sensor       | WLS912L-433 |
| Shock Sensor             | EV-DW4927SS |
| Smoke Detector           | WS4936      |
| Carbon Monoxide Detector | WS4933      |
| 2 Button Key Fob         | WS4949      |
| 4 Button Key Fob         | WS4939      |
| Pendant Button           | WS4938      |
| Wireless Repeater        | WS4920      |

# SPECIFICATIONS - LATIN AMERICA (EXLUDES BRAZIL, COSTA RICA)

| Items           | Parameters        | IQ4 NS                                                                                                    |  |
|-----------------|-------------------|----------------------------------------------------------------------------------------------------|--|
| Platform        | Android OS        | Android 9                                                                                                  |  |
|                 |                   |                                                                                                    |  |
|                 |                   |                                                                                                    |  |
|                 |                   |                                                                                                    |  |
|                 |                   |                                                                                                    |  |
| Processor       | 8 Core            | Qualcomm SnapDragon 8 Core SOM (System On a Module) with 16 GB of NAND Flash                               |  |
|                 |                   |                                                                                                    |  |
| User Codes      | Up to 242         | Role based (Dealer, Installer, Master, User, Guest, Duress).                                               |  |
| Osci codes      | Op 10 2 12        | Note based (beater, installer, master, oser, duest, buress).                                               |  |
| Network         | WiFi              | Wi-Fi 802.11 a/b/g/n/ac dual band 2.4/5ghz - including built-in router capability                          |  |
|                 | Cellular          | LTE CAT4 (Bands $2^*$ , $4^*$ & 7. *not available in Argentina). For units with 3G WCDMA (Bands 2, 4 & 5). |  |
| Z-Wave Plus 800 | Up to 167 Devices | 167 total devices (80 lights, 20 Locks, 40 Thermostats, 21 Misc, 6 Garage Doors)                           |  |
| PowerG          | Ll- +- 120 d      | 915 MHz, long range, secure encrypted two-way wireless                                                     |  |
| Security RF     | Up to 128 devices | Depending on the model; either S-Line encrypted 319.5MHz, 345MHz or 433MHz                                 |  |
| Bluetooth       |                   | Qualcomm Bluetooth Low Energy (BLE) 4.2                                                                    |  |
| Flash Memory    | Internal Storage  | 16GB NAND Flash                                                                                            |  |
| LED Indicator   | Status LED        | Green (Disarmed), Red (Armed), Triple full color RGB LED. Note: Not enabled for EN50131 certified systems  |  |
| Speaker/Siren   | 4w x 1            | Front Facing 4watt x1 speaker and 85dB siren                                                               |  |

# SPECIFICATIONS - LATIN AMERICA (EXLUDES BRAZIL, COSTA RICA)

| Items         | Parameters                        | IQ4 NS                                                                                                    |  |
|---------------|-----------------------------------|----------------------------------------------------------------------------------------------------|--|
| Microphone    | MEMs x 1                          | 1 MEMs (micro electro mechanical system) Microphone                                                             |  |
| Tamper        | Tamper Switch                     | Dual Panel and wall tamper switch with spring release                                                           |  |
| Battery       | Type 18650                        | Lithium Ion 3000mAh. Ningbo Veken Battery Co., Ltd, Model VT27 or Icon Energy System Co. Ltd, Model IANO34NA    |  |
| Buttons       | Hard Button                       | Single wake/sleep button used for sleep/wake, hard reboot, and clean screen cancel                              |  |
| Mechanical    | Dimension                         | 6.1"H x 7.5"W x 1"D (155mm x 191mm x 26mm)                                                                      |  |
| Power Supply  | AC/DC External Plug-in<br>Adapter | Output: 7vDC () 1000mA CC, or 7vDC () 1.5A CC, Input 100-240VAC 50/60Hz. Adapter evaluated at 120vAC for UL/cUL |  |
| Mount         | Back Plate                        | SmartMount wall mount included. SmartMount table stand or sold separately.                                      |  |
|               | Argentina                         |                                                                                                    |  |
|               | Chile                             |                                                                                                    |  |
| Certification | Columbia                          | Reserved                                                                                                    |  |
| Uruguay       |                                   |                                                                                                    |  |
| Tamanawahiwa  | Operational                       | 0 to 49C, up to 93% relative humidity, indoor, dry ordinary locations use only                                  |  |
| Temperature   | Storage                           | -20 to 50C                                                                                                    |  |

### SUPPORTED POWER-G SENSORS - LATIN AMERICA

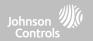

| Detector Type                             | Model                                     |
|-------------------------------------------|-------------------------------------------|
| Door/Window                               | PG9945, PG9307, PG9309, PG9312            |
| Door/Window - Shock Sensor                | PG9935                                    |
| Dual Tech (PIR+Microwave) Motion Detector | PG9984(P)                                 |
| Glassbreak Detector                       | PG9922                                    |
| Heat Detector                             | PG9936H                                   |
| Keyfobs                                   | PG9929, PG9939, PG9949, PG9938            |
| Outdoor Motion Detector                   | PG9902, PG9974(P), PG9994(P)              |
| PIR Motion Detector                       | PG99O4(P), PG9914, PG9924, PG9862, PG9872 |
| PIR Motion Detectors with Camera          | PG9934(P), PG9944                         |
| Sirens                                    | PG9901, PG9911                            |
| Smoke Detector                            | PG9936                                    |
| Wireless CO Detector                      | PG9933                                    |
| Wireless Repeater                         | PG9920                                    |
| Vanishing Door/Window Contact             | PG9303, PG9975                            |
| PowerG Wired to Wireless Converter        | PG9HRDW8, PG9WLSHW8                       |

# SPECIFICATIONS - BRAZIL, COSTA RICA

| Items               | Parameters        | IQ Panel 4                                                                                                |
|---------------------|-------------------|----------------------------------------------------------------------------------------------------|
| Platform            | Android OS        | Android 9                                                                                                 |
|                     |                   |                                                                                                    |
|                     |                   |                                                                                                    |
|                     |                   |                                                                                                    |
|                     |                   |                                                                                                    |
| Processor           | 8 Core            | Qualcomm SnapDragon 8 Core SOM (System On a Module) with 16 GB of NAND Flash                              |
|                     |                   |                                                                                                    |
| User Codes          | Up to 242         | Role based (Dealer, Installer, Master, User, Guest, Duress).                                              |
| Network             | WiFi              | Wi-Fi 802.11 a/b/g/n/ac dual band 2.4/5ghz - including built-in router capability                         |
|                     | Cellular          | LTE CAT4 (Bands B1*, B3, B5* & B7. *Not available in Brazil). For units with 3G WCDMA (Bands 1 and 3).    |
| Z-Wave Plus 700/800 | Up to 167 Devices | 167 total devices (80 lights, 20 Locks, 40 Thermostats, 21 Misc, 6 Garage Doors)                          |
| PowerG              | Up to 128 devices | 915 MHz (Costa Rica), 433MHz (Brazil), long range, secure encrypted two-way wireless                      |
| Security RF         |                   | Depending on the model; either S-Line encrypted 319.5MHz, 345MHz or 433MHz                                |
| Bluetooth           |                   | Qualcomm Bluetooth Low Energy (BLE) 4.2                                                                   |
| Flash Memory        | Internal Storage  | 16GB NAND Flash                                                                                           |
| LED Indicator       | Status LED        | Green (Disarmed), Red (Armed), Triple full color RGB LED. Note: Not enabled for EN50131 certified systems |
| Speakers/Siren      | 4w x 4            | QuadSound 4x Front Facing 4watt speakers and 85dB siren                                                   |
| Camera              | Front Camera      | 8MP wide angle 120° field of view, fixed focus camera with FlexTilt adjustment                            |

QOLSYS CONFIDENTIAL AND PROPRIETARY PAGE 156 OF 158

# SPECIFICATIONS - BRAZIL, COSTA RICA

| Items         | Parameters                        | IQ Panel 4                                                                                                    |
|---------------|-----------------------------------|----------------------------------------------------------------------------------------------------|
| Microphone    | MEMs x 3                          | 3 MEMs (micro electro mechanical system) Microphones with echo cancellation                                                       |
| Tamper        | Tamper Switch                     | Dual Panel and wall tamper switch with spring release                                                                             |
| Battery       | Type 18650                        | Lithium Ion 3000mAh. Ningbo Veken Battery Co., Ltd, Model VT27 or Icon Energy System Co. Ltd, Model IANO34NA                      |
| Buttons       | Hard Button                       | Single wake/sleep button used for sleep/wake, hard reboot, and clean screen cancel                                                |
| Mechanical    | Dimension                         | 6.1"H x 7.5"W x 1"D (155mm x 191mm x 26mm)                                                                                        |
| Power Supply  | AC/DC External Plug-in<br>Adapter | Output: 7vDC () 1000mA CC, or 7vDC () 1.5A CC, Input 100-240VAC 50/60Hz.                                                          |
| Mount         | Back Plate                        | SmartMount wall mount included. SmartMount table stand or SmartMount IQ Base table stand with built-in subwoofer sold separately. |
| Certification | Argentina                         | Reserved                                                                                                    |
|               | Chile                             |                                                                                                    |
|               | Columbia                          |                                                                                                    |
|               | Uruguay                           |                                                                                                    |
| Temperature   | Operational                       | 0 to 49C, up to 93% relative humidity, indoor, dry ordinary locations use only                                                    |
|               | Storage                           | -20 to 50C (not evaluated by UL/ULC)                                                                                              |

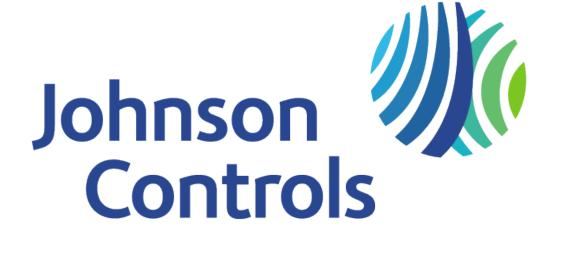

Qolsys Inc. proprietary.

Reproduction without permission is not permitted.

Document#: IQ4NS-IM-NA Version: 1.1.A.2 Revision Date: 2206

Software Version: 4.3.0